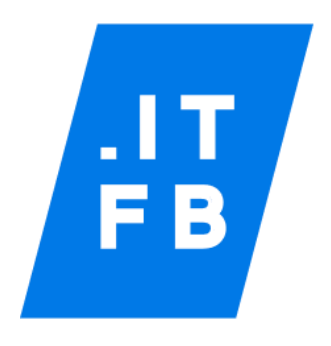

ООО «АйТиЭфБи Групп»

# **ИНСТРУКЦИЯ ПО ЭКСПЛУАТАЦИИ ПРОГРАММНОГО ОБЕСПЕЧЕНИЯ «СИМФОНИЯ»**

# Оглавление

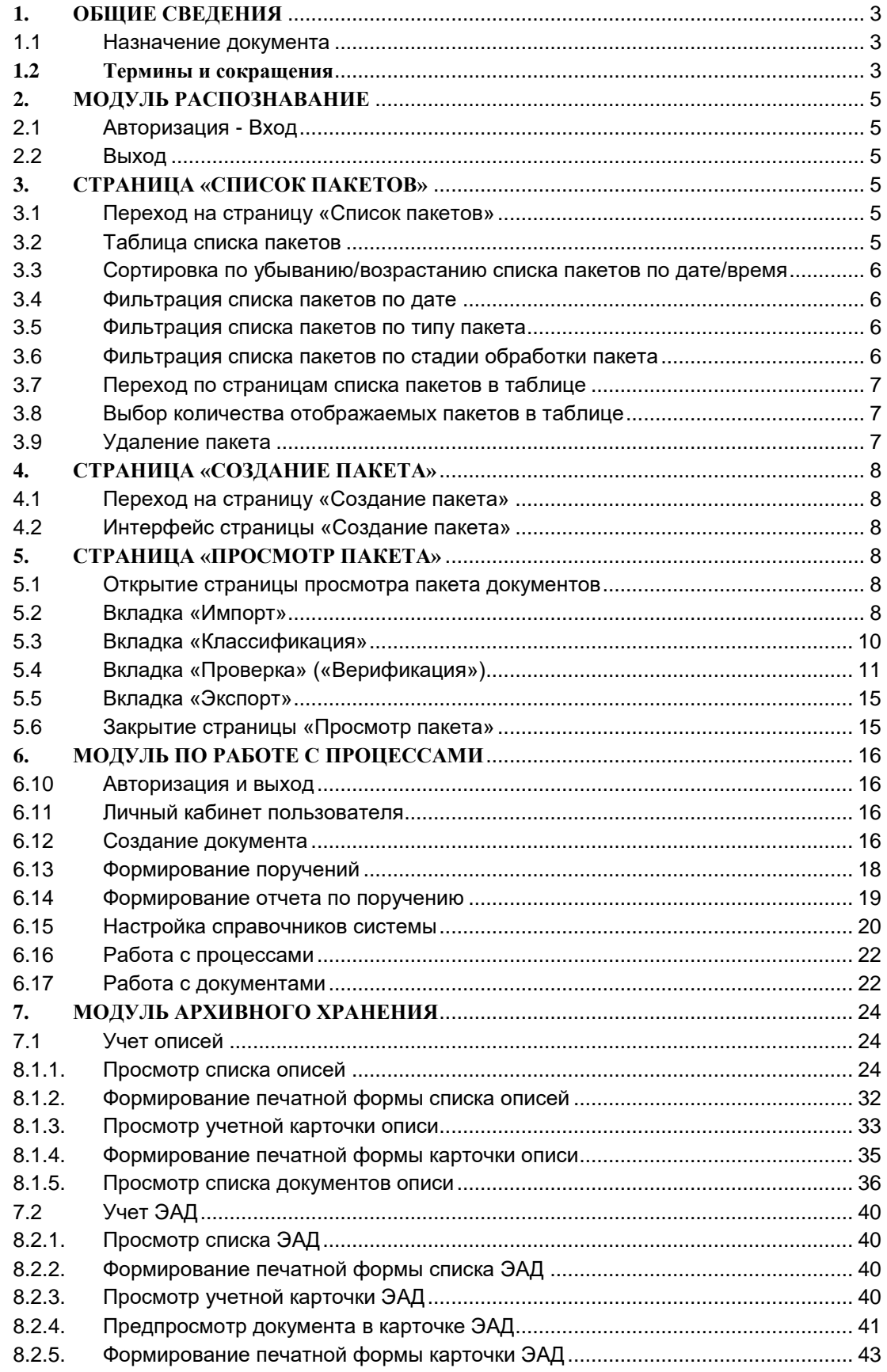

### <span id="page-2-0"></span>**1. ОБЩИЕ СВЕДЕНИЯ**

### <span id="page-2-1"></span>**1.1 Назначение документа**

Инструкция по эксплуатации является документом, описывающем основную функциональность Симфонии и представляет собой общее руководство по работе в блоках:

- Модуль загрузка документов.
- Модуль по работе с документами.
- Модуль электронный архив.

### <span id="page-2-2"></span>**1.2 Термины и сокращения**

В настоящем документе применены следующие обозначения и сокращения (Таблица 1)

Таблица 1

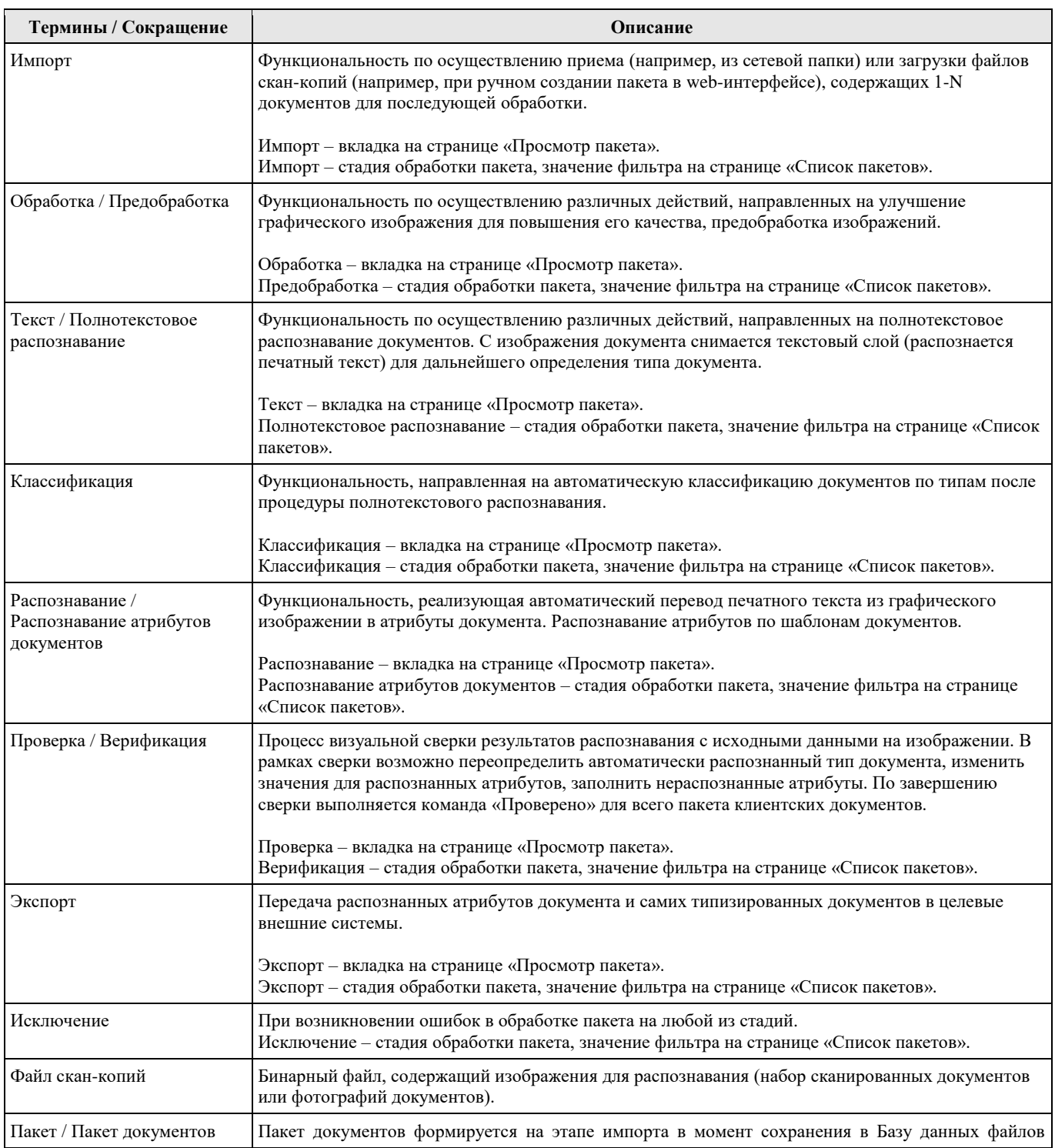

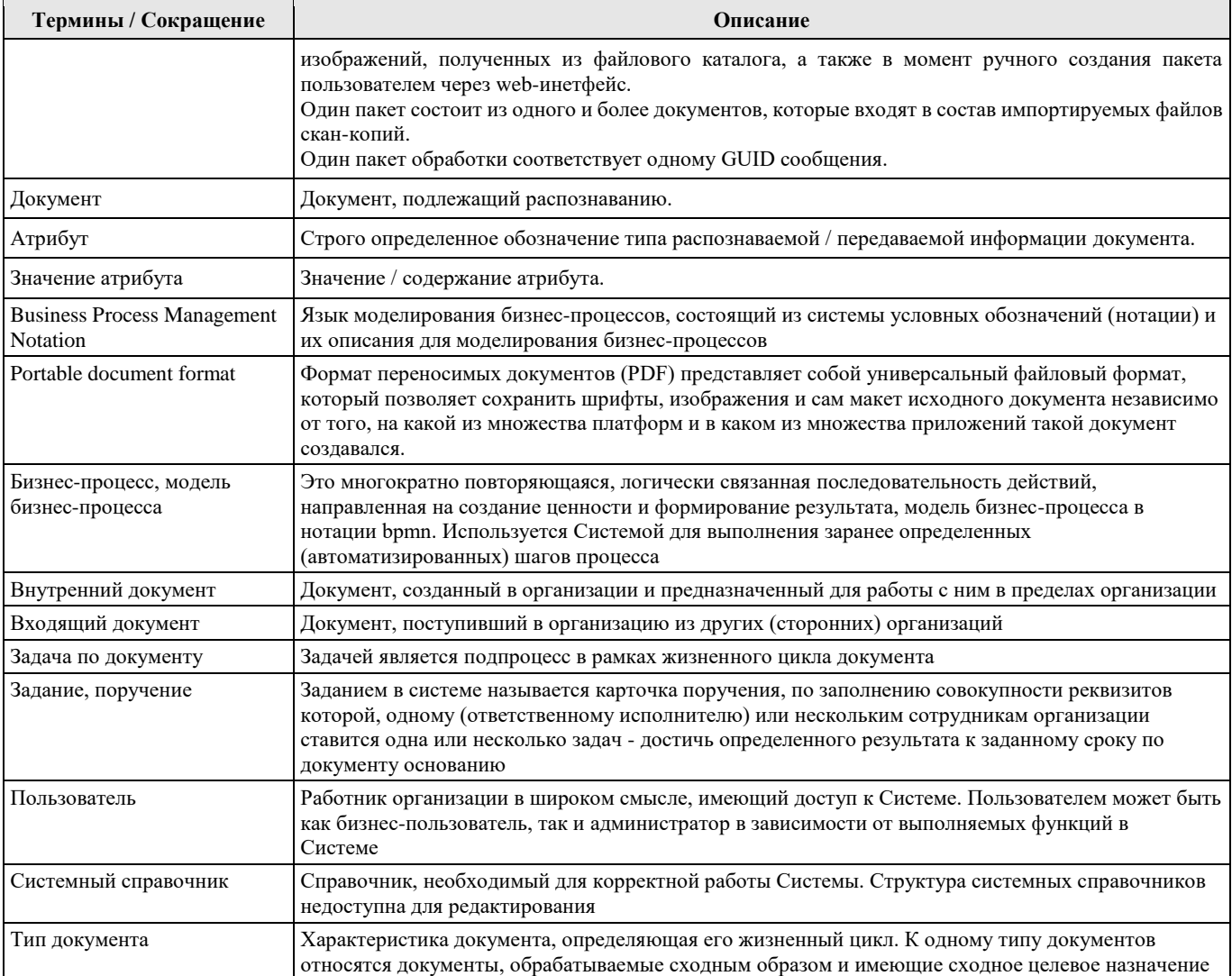

### <span id="page-4-0"></span>**2. МОДУЛЬ РАСПОЗНАВАНИЕ**

#### <span id="page-4-1"></span>**2.1 Авторизация - Вход**

Для входа в систему и прохождения авторизации необходимо на «Странице авторизации» ввести логин и пароль пользователя, и затем нажать на кнопку [Войти].

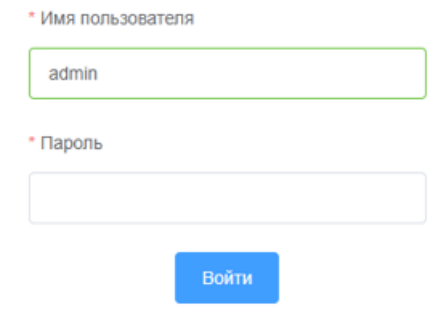

#### <span id="page-4-2"></span>**2.2 Выход**

Для выхода из системы необходимо нажать кнопу [Выход].

### <span id="page-4-3"></span>**3. СТРАНИЦА «СПИСОК ПАКЕТОВ»**

#### <span id="page-4-4"></span>**3.1 Переход на страницу «Список пакетов»**

- Страница «Список пакетов» открывается сразу после авторизации пользователя.
- Пользователь может перейти на страницу «Список пакетов» из страницы «Просмотр пакета», для этого необходимо выбрать пункт [Пакеты] в верхнем главном навигационном меню (верхний левый угол экрана).
- Если пользователь нажимает кнопку  $\Box$  закрыть на странице «Просмотра пакета», то он попадет на страницу просмотра списка пакетов.

#### <span id="page-4-5"></span>**3.2 Таблица списка пакетов**

На странице «Список пакетов» расположена таблица, которая имеет следующие поля:

- ID уникальный номер пакета, присвоенный системой;
- Наименование пакета = в демо-версии вводится в ручную при создании пакета;
- Код депонента = не используется;
- Депонент = не используется;
- $\bullet$  Код письма = не используется;
- Стадия = стадия пакета;
- Дата/Время = Дата/Время импорта.

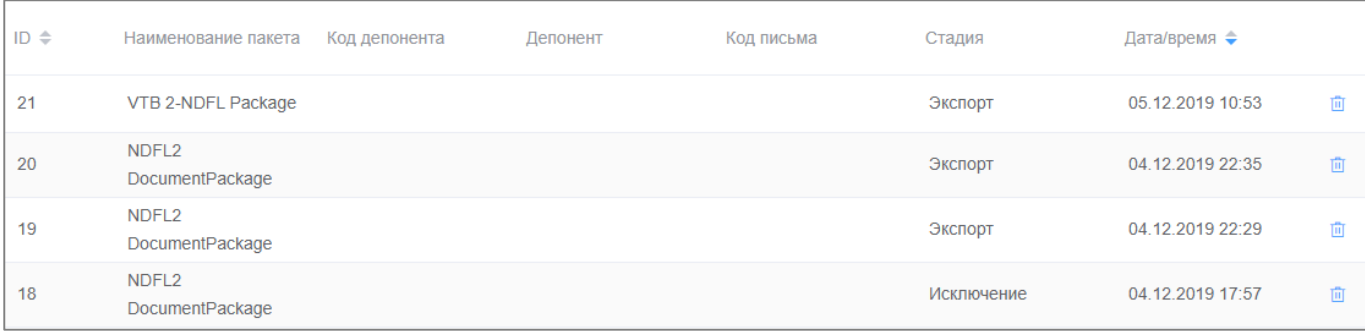

Рис.2 Таблица пакетов на странице «Список пакетов»

#### <span id="page-5-0"></span>**3.3 Сортировка по убыванию/возрастанию списка пакетов по дате/время**

Для сортировки списка пакетов по дате необходимо установить флажок в положение (возрастание) или в положение (убывание) в поле таблицы пакетов «Дата/время».

#### <span id="page-5-1"></span>**3.4 Фильтрация списка пакетов по дате**

На странице «Список пакетов» имеется фильтр по дате и по умолчанию поле пустое, незаполненное.

Для изменения значения фильтра необходимо в выпадающем окне «Календарь» выбрать нужный день.

В выпадающем окне «Календарь» для перехода между месяцами необходимо нажать стрелку (предыдущий) или стрелку  $\geq$  (последующий), для перехода между годами необходимо нажать стрелку (предыдущий) или стрелку  $\left|\gg\right|$  (последующий).

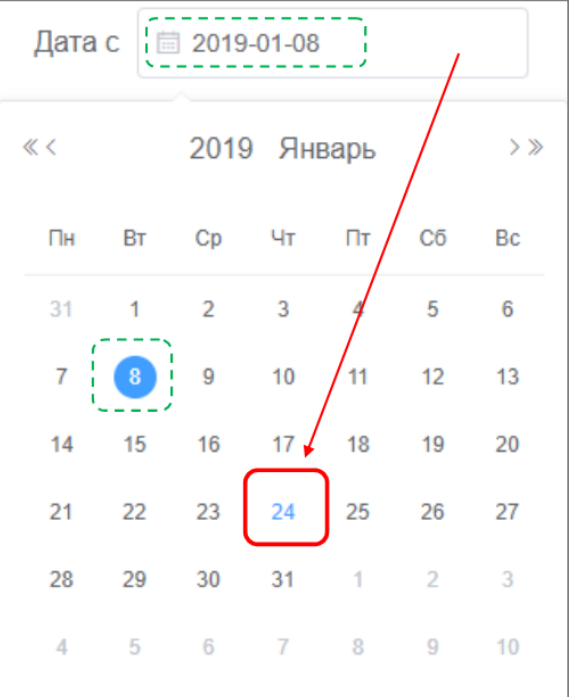

#### <span id="page-5-2"></span>**3.5 Фильтрация списка пакетов по типу пакета**

На странице «Список пакетов» имеется фильтр по типам пакетов и в нем по умолчанию установлено значение «Любой».

Для изменения значений фильтра необходимо нажать стрелку  $\Box$  в поле фильтра и выбрать нужное значение. Можно выбрать одно значение. В результате таблица со списком пакетов перестроится в соответствии с выбранным значением.

#### <span id="page-5-3"></span>**3.6 Фильтрация списка пакетов по стадии обработки пакета**

На странице «Список пакетов» имеется фильтр по стадии обработки пакета документов и в нем по умолчанию установлено значение «Любой».

Для изменения значений фильтра необходимо нажать стрелку  $\Box$  в поле фильтра и выбрать нужное значение. Можно выбрать одно значение. В результате таблица со списком пакетов перестроится в соответствии с выбранным значением.

Стандартные стадии обработки пакета документов:

- Импорт;
- Предобработка;
- Полнотекстовое распознавание;
- Классификация;
- Распознавание атрибутов документов;
- Верификация;
- Экспорт;
- Исключение.

Краткое описание стадий приведено в разделе 1.4 («Термины и сокращения»)

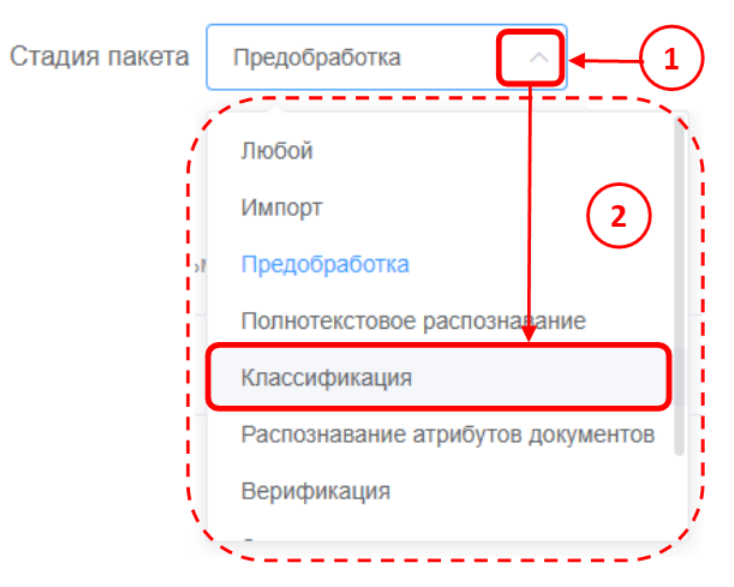

### <span id="page-6-0"></span>**3.7 Переход по страницам списка пакетов в таблице**

Для перехода по страницам таблицы необходимо выбрать нужную страницу в навигации или для перехода между страницами необходимо нажать стрелку  $\leq$  (предыдущая) или стрелку  $\geq$  (последующая).

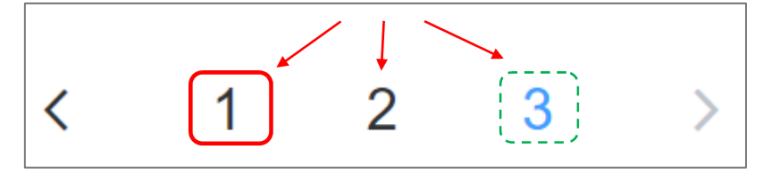

#### <span id="page-6-1"></span>**3.8 Выбор количества отображаемых пакетов в таблице**

В таблице списка пакетов по умолчанию отображается 10 записей (10 пакетов).

Для выбора количества отображаемых записей в таблице списка пакетов необходимо нажать стрелку

рядом с количеством пакетов и выбрать нужное значение.

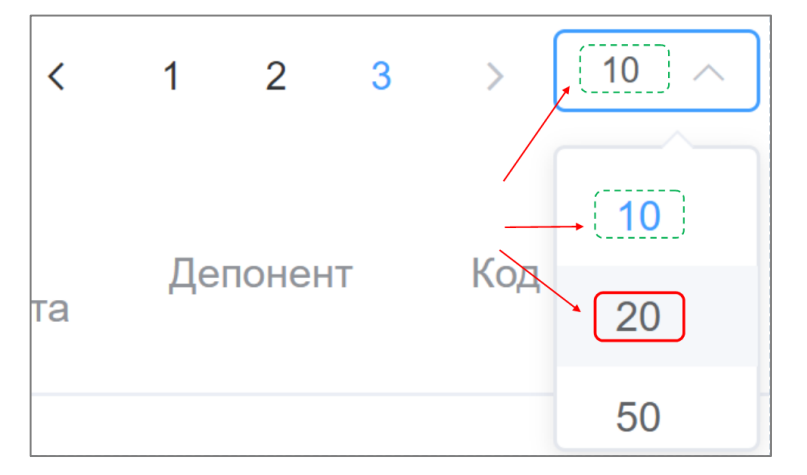

#### <span id="page-6-2"></span>**3.9 Удаление пакета**

Для удаления пакета обработки необходимо нажать на кнопку **[11]** в строке для соответствующего наименования пакета.

В результате будет произведено физическое удаление выбранного пакета документов.

#### <span id="page-7-0"></span>**4. СТРАНИЦА «СОЗДАНИЕ ПАКЕТА»**

#### <span id="page-7-1"></span>**4.1 Переход на страницу «Создание пакета»**

Для перехода на страницу создания пакета необходимо нажать кнопку [Создать пакет] в главном навигационном меню.

## <span id="page-7-2"></span>**4.2 Интерфейс страницы «Создание пакета»**

Рабочая область содержит:

- Наименование пакета:
- Тип пакета;
- Область для добавления файлов скан-копий;
- Кнопка «Отправить»;

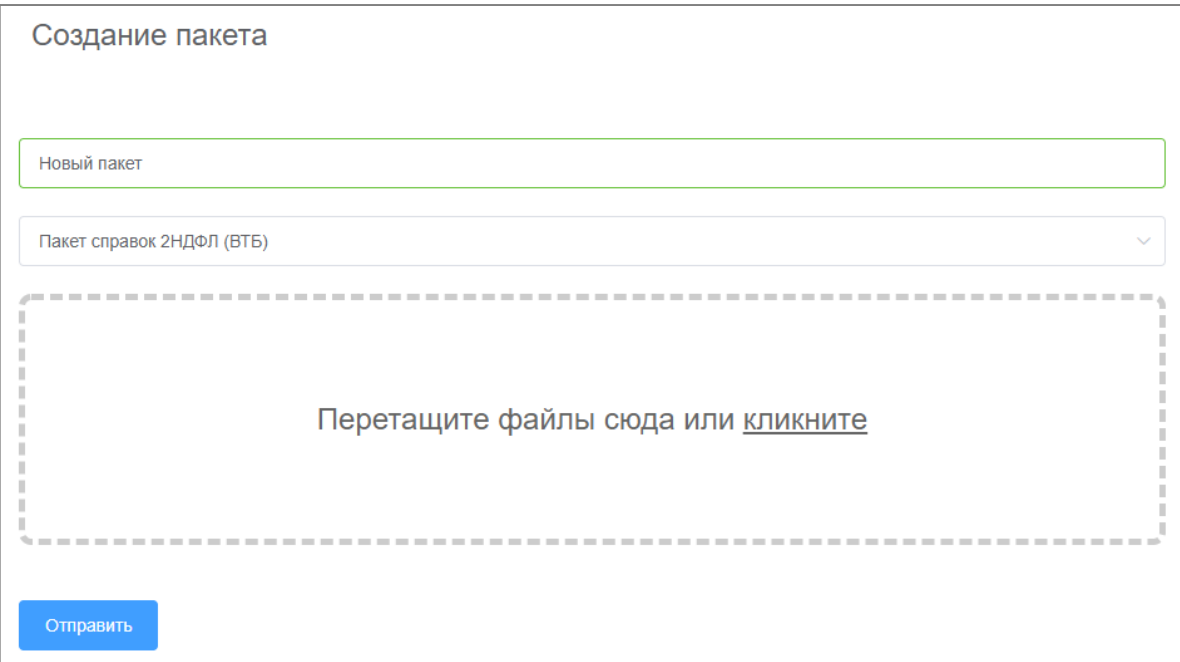

### <span id="page-7-3"></span>**5. СТРАНИЦА «ПРОСМОТР ПАКЕТА»**

#### <span id="page-7-4"></span>**5.1 Открытие страницы просмотра пакета документов**

Для перехода на страницу просмотра конкретного пакета необходимо кликнуть на нужную запись в таблице списка пакетов.

На странице «Просмотр пакета» отображается содержимое пакета на разных стадиях его обработки.

#### <span id="page-7-5"></span>**5.2 Вкладка «Импорт»**

Вкладка «Импорт» соответствует стадии обработки пакета «Импорт».

Для просмотра содержимого пакета на стадии «Импорт» необходимо выбрать вкладку «Импорт» в заголовке рабочей области на странице «Просмотр пакета». В левой боковой панели указан полный список наименований файлов скан-копий, которые поступили от Банка в одном запросе (1 запрос = 1 пакет).

**ИМПОРТ** > ОБРАБОТКА > ТЕКСТ > КЛАССИФИКАЦИЯ > РАСПОЗНАВАНИЕ > ПРОВЕРКА > ЭКСПОРТ

#### $5.2.1$ **Пункт меню «Обработанные файлы»**

Для того чтобы увидеть какие файлы были импортированы в рамках одного текущего пакета необходимо выбрать в левой боковой панели пункт меню «Обработанные файлы» - выпадающий список содержит названия файлов, которые были загружены (обработаны сервисом импорта) и подлежат дальнейшей обработке.

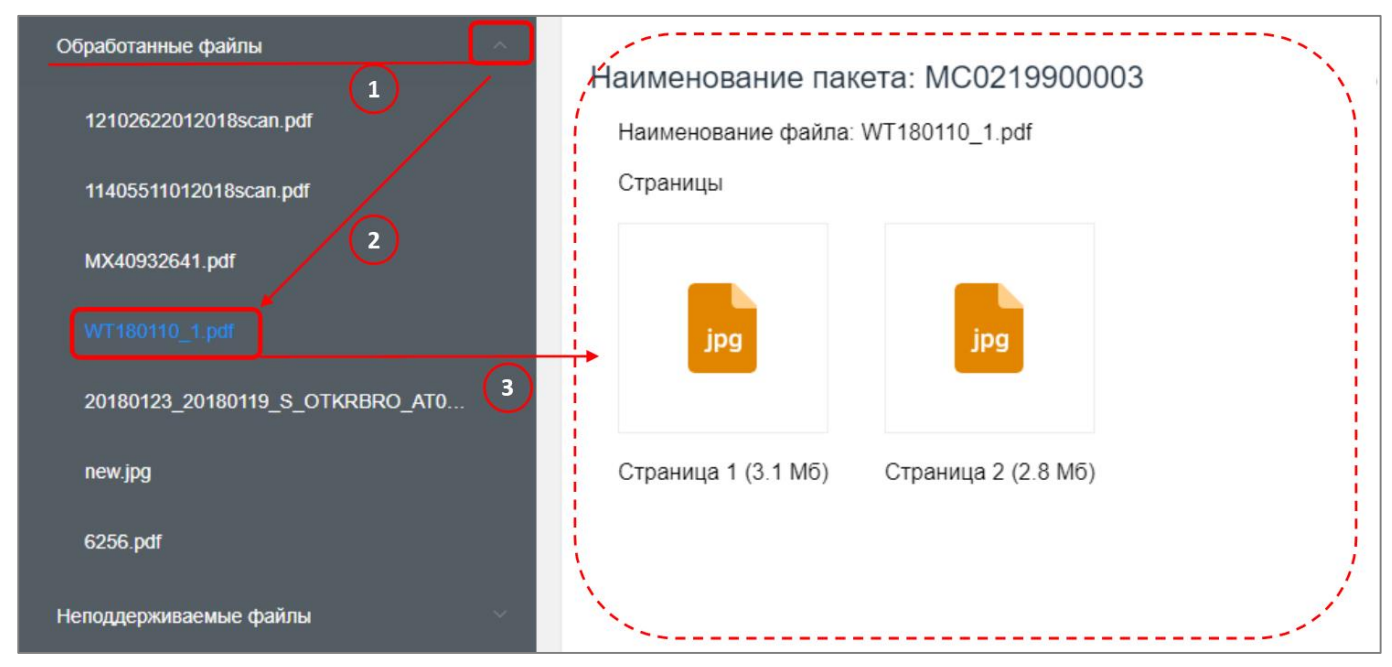

1 файл может содержать 1-N страниц.

Для того чтобы скачать страницу файла необходимо кликнуть на название страницы и тем самым запустить операцию скачивания. Скаченный файл можно сразу открыть или открыть через проводник.

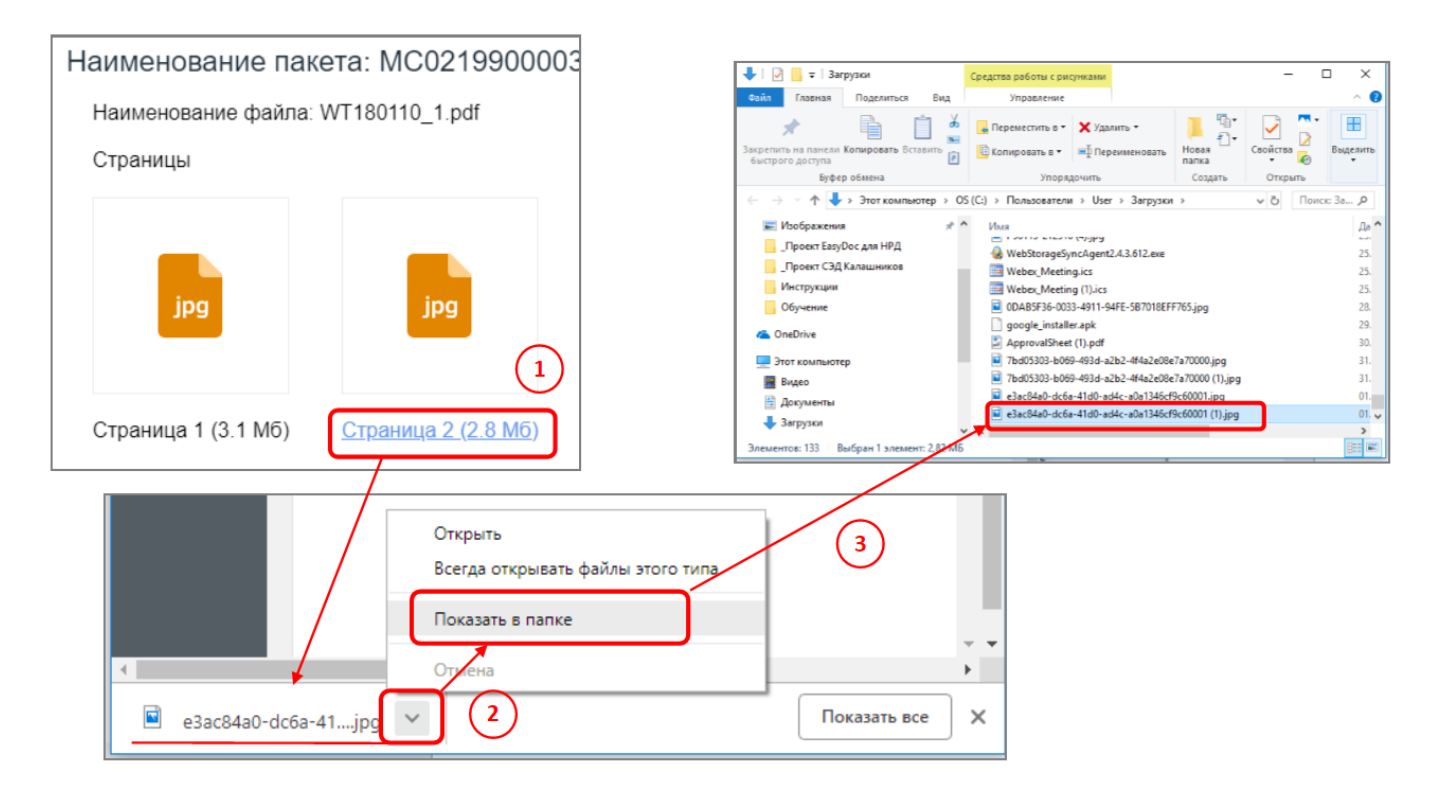

#### 5.2.2 **Пункт меню «Неподдерживаемые файлы»**

Для того чтобы увидеть какие файлы не были импортированы в рамках одного текущего пакета из системы Заказчика / при ручном создании на странице «Создание пакета» (см. раздел 4) необходимо выбрать в левой боковой панели пункт меню «Неподдерживаемые файлы» - выпадающий список содержит названия файлов, которые не были загружены (не обработаны сервисом импорта) и не подлежат дальнейшей обработке по причине неподходящего / не поддерживаемого формата файла.

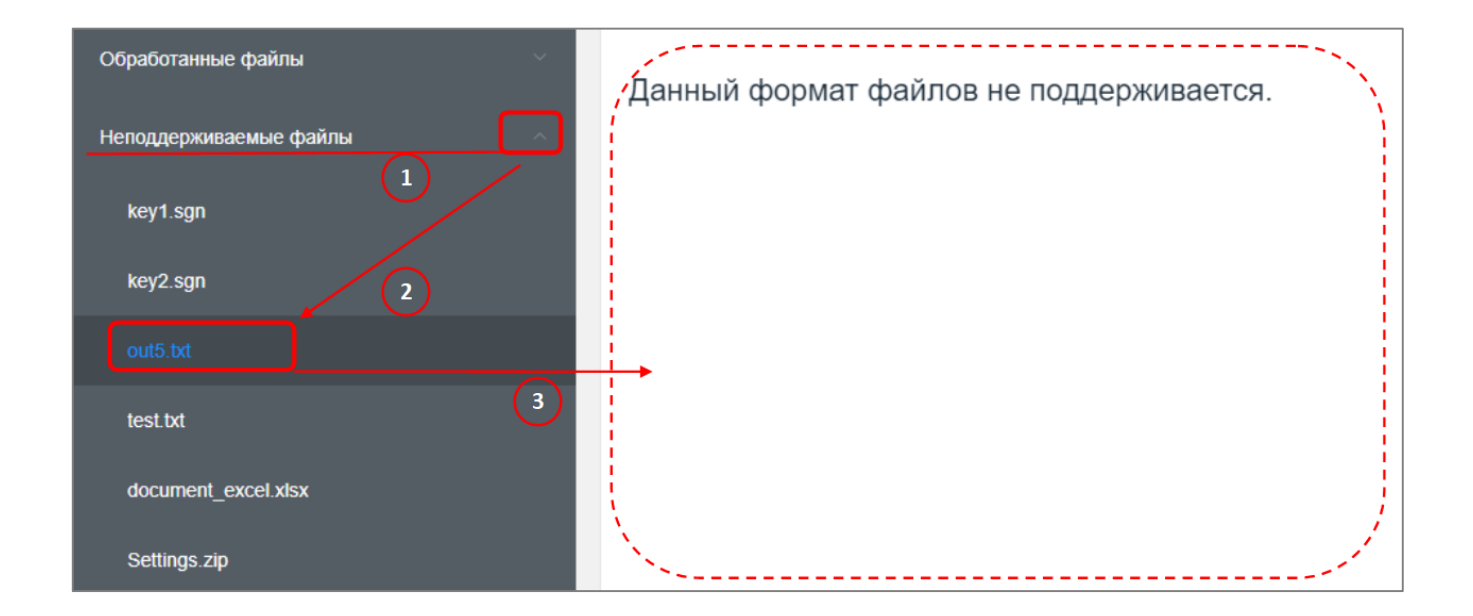

#### <span id="page-9-0"></span>**5.3 Вкладка «Классификация»**

Вкладка «Классификация» соответствует стадии обработки пакета «Классификация».

Для просмотра содержимого пакета на стадии «Классификация» необходимо выбрать вкладку «Классификация» в заголовке рабочей области на странице «Просмотр пакета».

ИМПОРТ > ОБРАБОТКА > ТЕКСТ > КЛАССИФИКАЦИЯ > РАСПОЗНАВАНИЕ > ПРОВЕРКА > ЭКСПОРТ

В левой боковой панели указан полный список типов документов и перечень страниц, входящие в состав этих документов. В области просмотра содержимого пакета отображаются сгруппированные страницы по типам документов.

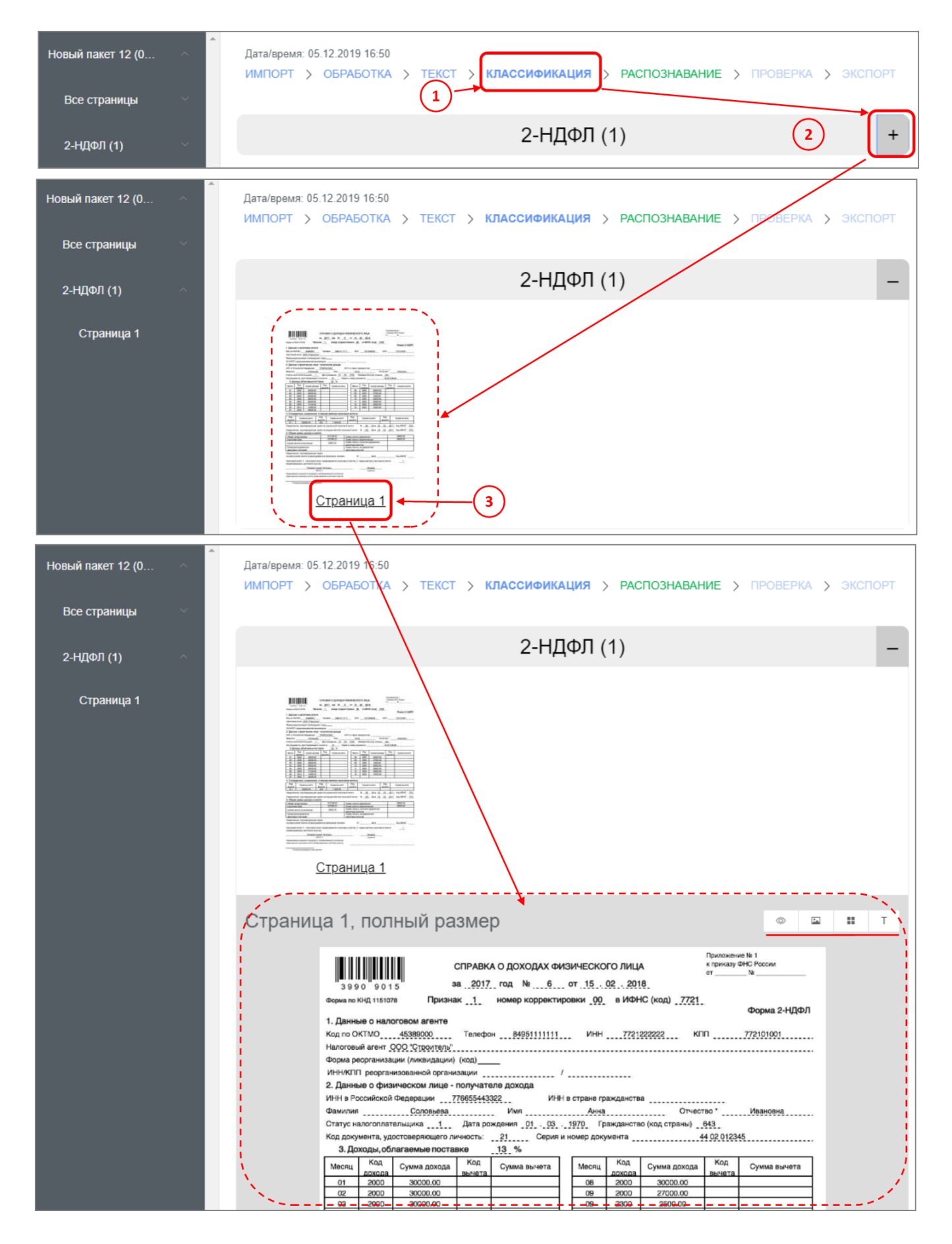

#### <span id="page-10-0"></span>**5.4 Вкладка «Проверка» («Верификация»)**

Вкладка «Проверка» соответствует стадии обработки пакета «Верификация».

Для редактирования пакета и его подтверждения необходимо выбрать вкладку «Проверка» в заголовке рабочей области на странице «Просмотр пакета». В содержимом указан полный перечень документов,

прошедших процедуру классификации по определению типа документа и процедуру распознавания и извлечения атрибутов для каждого протипизированного документа.

# *UMFLOPT > <b>RPOBEPKA > GKCFLOPT*

#### $5.4.1$ **Просмотр списка всех страниц пакета**

Для просмотра списка всех обработанных страниц, которые входят в состав 1 пакета документа, необходимо выбрать в левой боковой панели пункт меню «Все страницы».

Подобным образом происходит навигация по всему меню в левой боковой панели на вкладке «Проверка».

#### 5.4.2 **Просмотр страницы для выбранного типа документа**

Для просмотра определенного типа документа, который входит в состав 1 пакета документа, необходимо выбрать в левой боковой панели пункт меню, соответствующий определенному типу документа.

В одном типе документа может находиться несколько обработанных страниц. Для просмотра страницы необходимо в меню левой боковой панели кликнуть на название страницы внутри нужного типа документа – в рабочей области отобразится изображение самой страницы и перечень атрибутов в правой боковой панели.

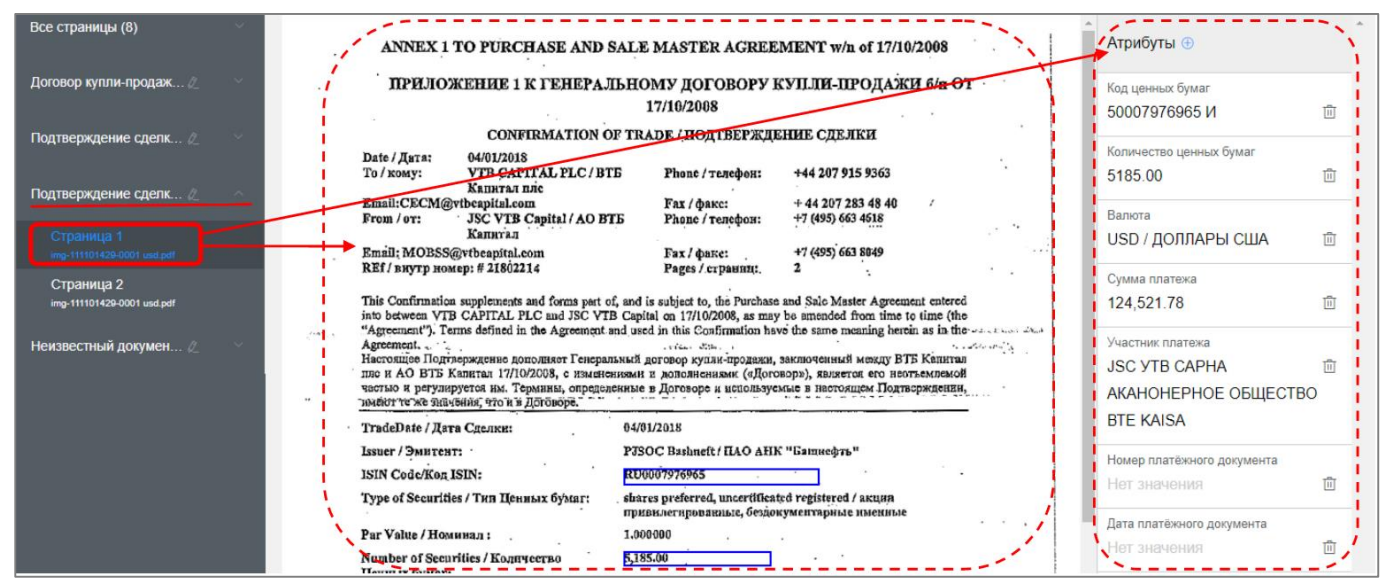

#### 5.4.3 **Перемещение страниц между типами документов**

Для перемещения страниц между типами документа внутри одного пакета необходимо захватить мышкой название страницы и перенести ее из одного уровня (типа документа, в котором находится данная страница) в другой уровень (тип документа, в который нужно поместить страницу) (Drag'n'Drop ). По

завершению операции появится информационное сообщение

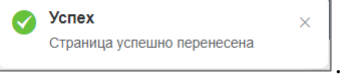

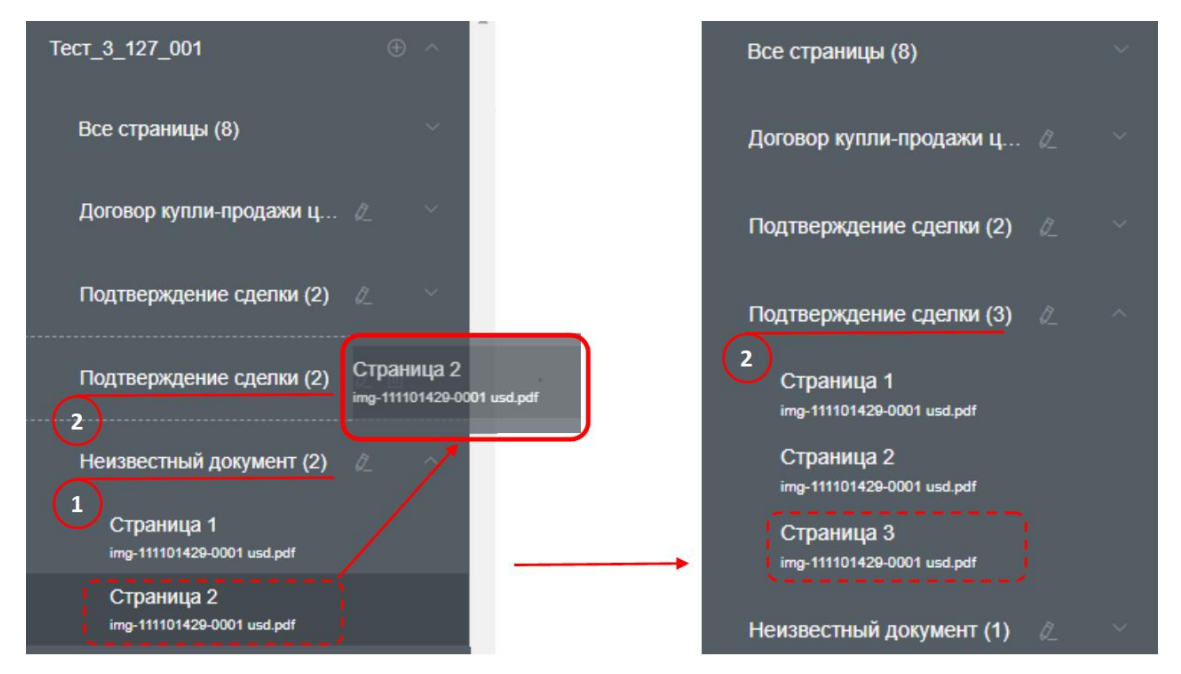

#### 5.4.4 **Переопределение (переименование) типа документа**

Для изменения / переопределения типа документа (ручная классификация документа по типу пользователем на этапе обработке «Проверка») необходимо в меню левой боковой панели нажать кнопку (редактировать) напротив названия типа документа. Дале в диалоговом окне «Редактирование типа документа» выбрать новый тип из выпадающего списка и нажать кнопку [Изменить]. По завершению

**V** Тип документа изменен

операции появится информационное сообщение .

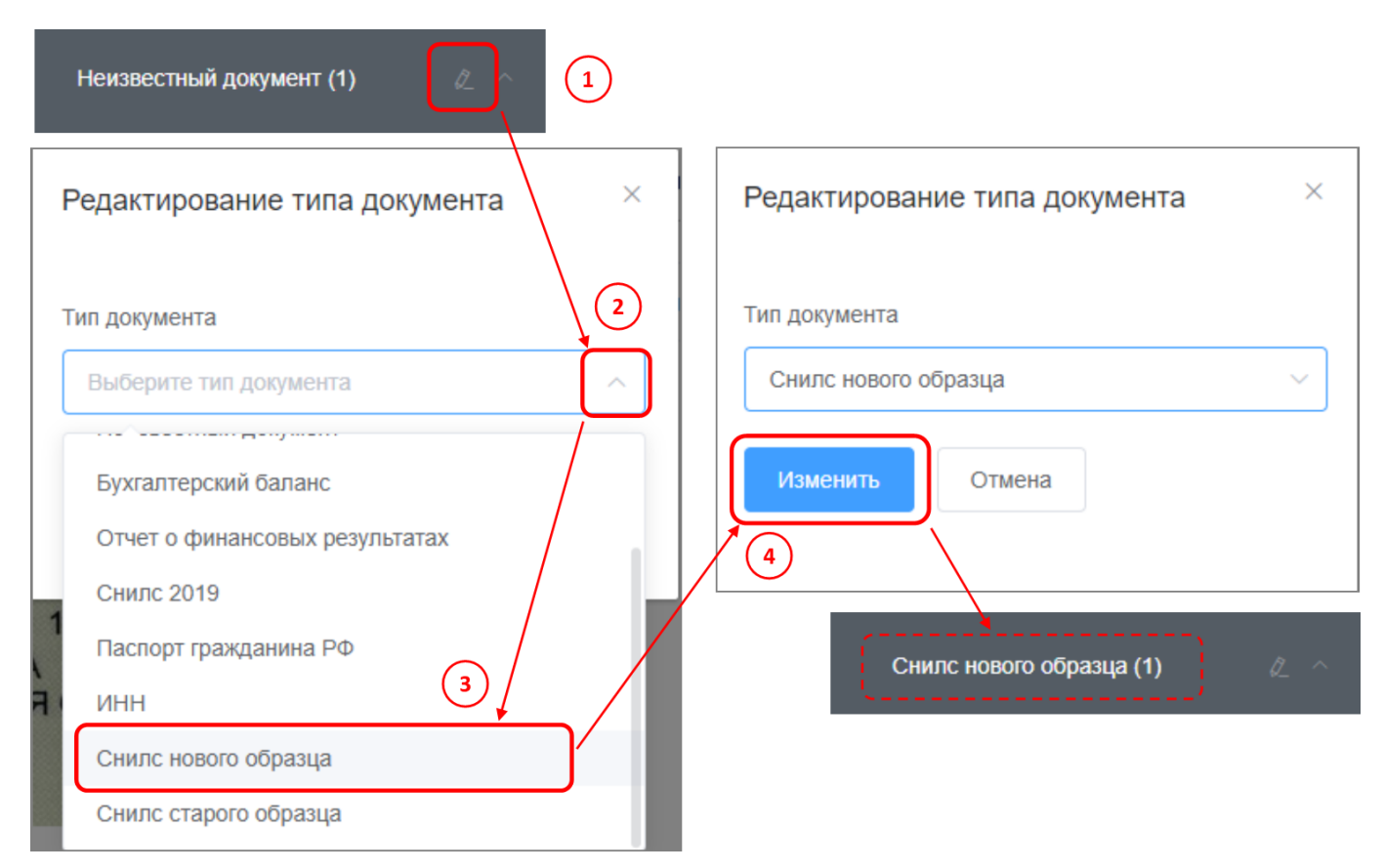

#### 5.4.5 **Добавление нового типа документ**

Для добавления нового (дополнительного) типа документа в пакет необходимо в меню левой боковой панели нажать кнопку **(+)** (добавить) напротив названия пакета. Дале в диалоговом окне «Создание

документа» выбрать новый тип из выпадающего списка и нажать кнопку [Создать]. По завершению операции Успех появится информационное сообщение **. ДОКУМЕТ СОЗДАН** Новый пакет  $\mathbf{1}$ Все страницы (1) Снилс нового образца (1)  $\times$  $\times$ Создание документа Создание документа  $\overline{\mathbf{r}}$ Тип нового документа Тип нового документа ИНН Выберите тип нового документа Создать Отмена Бухгалтерский баланс Отчет о финансовых результатах  $\left| 4 \right\rangle$ **Снилс 2019**  $\overline{\mathbf{3}}$ Новый пакет Паспорт гражданина РФ ИНН Все страницы (1) Снилс нового образца Снилс старого образца Снилс нового образца (1)  $U$ ) HHN

#### 5.4.6 **Завершение проверки (верефикации) пакета**

Для завершения верефикации и подтверждения пакета документов, который был визуально проверен и при необходимости отредактирован, необходимо нажать на кнопку [Проверено] в нижнем правом углу на странице «Просмотр пакета» на вкладке «Проверка». По завершению операции появится информационное

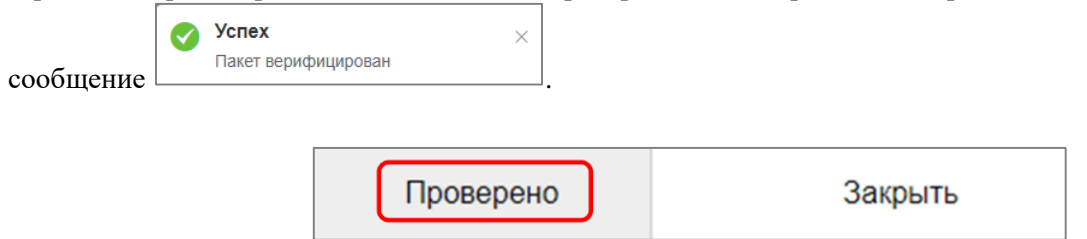

#### <span id="page-14-0"></span>**5.5 Вкладка «Экспорт»**

Вкладка «Экспорт» соответствует стадии обработки пакета «Экспорт».

Для просмотра информации по подверженному пакету документов на стадии «Экспорт» необходимо выбрать вкладку «Экспорт» в заголовке рабочей области на странице «Просмотр пакета».

# $MMDOPT$  >  $TPOBEPKA$  >  $3KCDOPT$

В рабочей области будет доступна для просмотра таблица с атрибутами по каждому документу внутри пакета, которые переданы во внешние системы Заказчика после обработки и подтверждения верификатором.

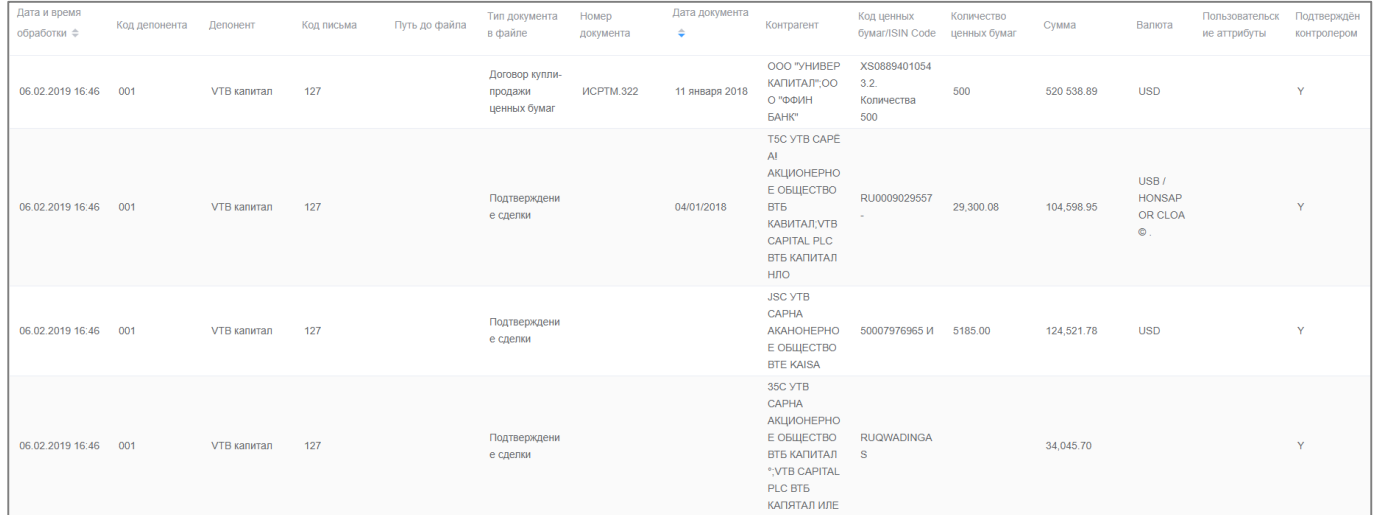

#### <span id="page-14-1"></span>**5.6 Закрытие страницы «Просмотр пакета»**

Для закрытия страницы «Просмотр пакета» (карточки пакета) необходимо нажать на кнопку [Закрыть] в нижнем правом углу на странице «Просмотр пакета» на вкладке «Проверка» или осуществить переход на страницу «Список пакетов» (см. раздел 3.1.)

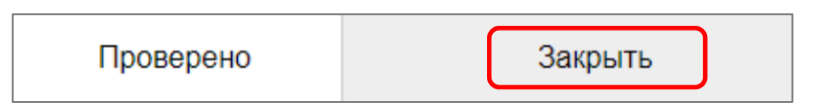

#### <span id="page-15-0"></span>**6. МОДУЛЬ ПО РАБОТЕ С ПРОЦЕССАМИ**

#### **НАЧАЛО РАБОТЫ В СИСТЕМЕ**

#### <span id="page-15-1"></span>**6.10 Авторизация и выход**

Для авторизации пользователя в системе на главной странице портала необходимо ввести логин и пароль пользователя и нажать кнопку [Войти].

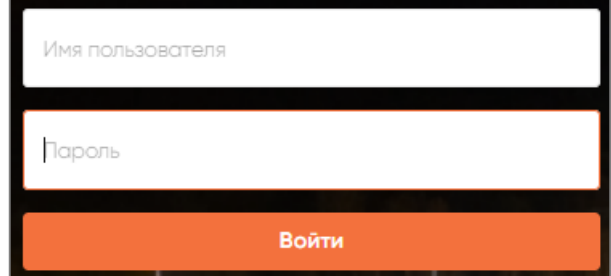

Для выхода из системе в правом верхнем углу необходимо нажать на иконку выхода из системы.

#### <span id="page-15-2"></span>**6.11 Личный кабинет пользователя**

После авторизации пользователь попадает в личный кабинет.

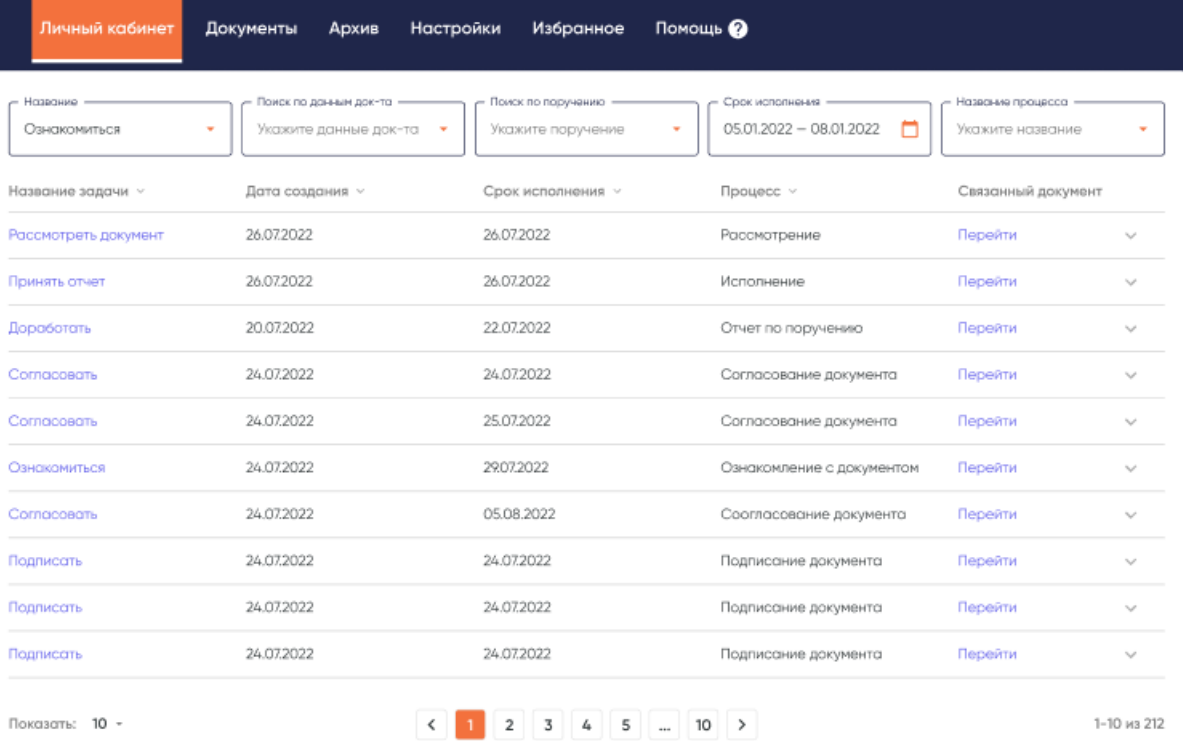

На главной странице личного кабинета пользователя отображаются задачи, выданные пользователю , меню навигации и личные данные пользователя.

#### <span id="page-15-3"></span>**6.12 Создание документа**

Для создания нового документа и запуска его по процессу ползователю необходимо нажать на кнопку [Создать документ] в правом верхнем углу.

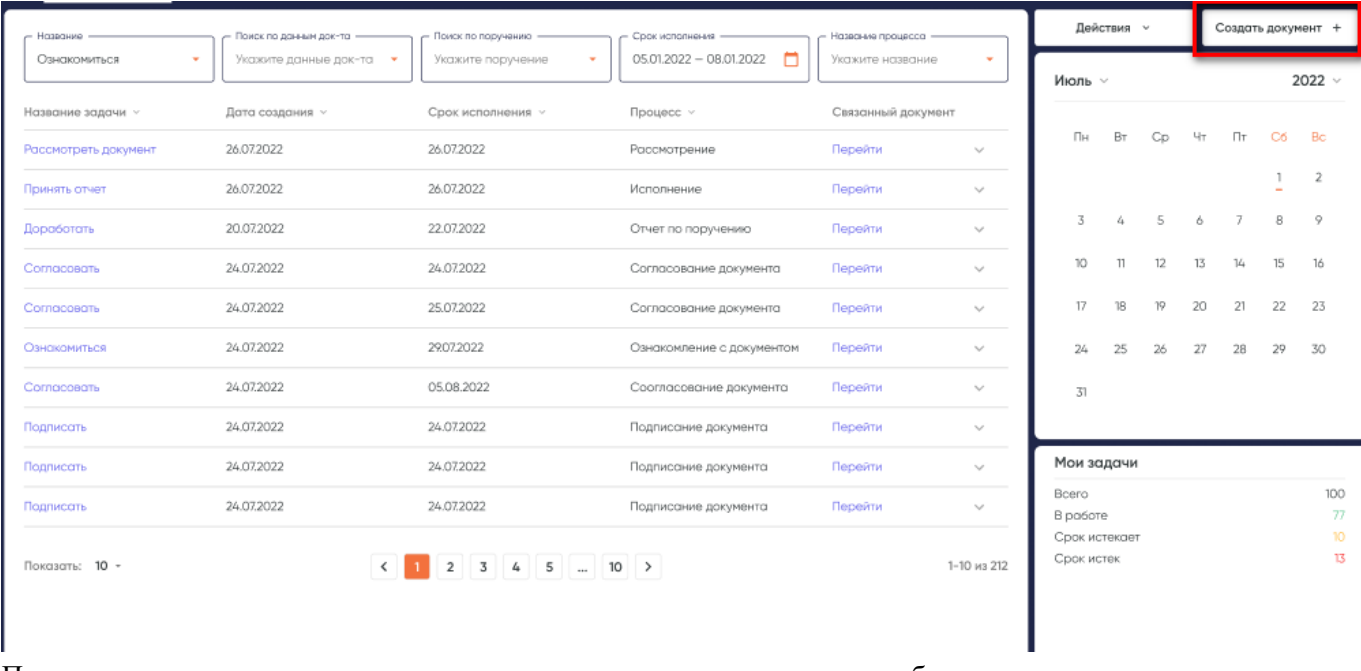

По нажатию на кнопку пользователю открывается диалоговое окно с выбором типа документа.

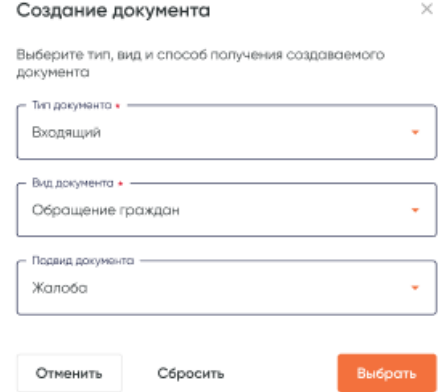

После выбора документа пользователь нажимает кнопку [Выбрать]. Пользователю открываетс карточка выбранного документа для заполнения.

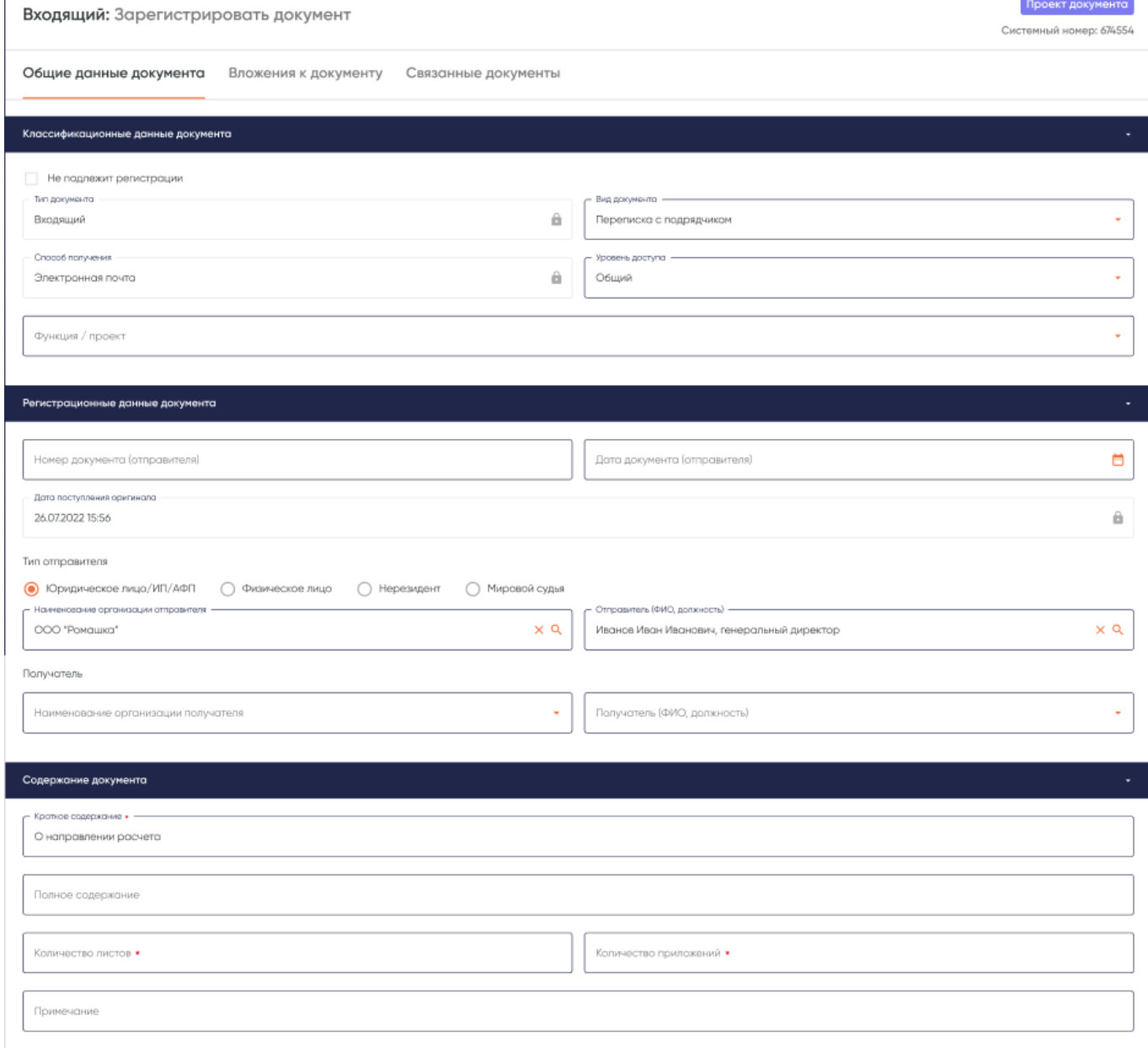

Пользователь заполняет поля карточки документов и нажимает кнопку [Сохранить]. Система сохраняет карточку проекта документа с заполненными полями. В системе присутствует проверка на форматно-логический контроль и обязательность заполнения атрибутов. Для отправки документов по процессу необходимо заполнить все поля карточки документа и нажать кнопку [Отправить].

Документ передвигается далее по процессу, определенному в настройках системы. Пользователь, которому была адресована задача, получает в ЛК новую задачу. Дополнительно на электронную почту и в личный кабинет формируются уведомления о поступившей задаче.

#### <span id="page-17-0"></span>**6.13 Формирование поручений**

Сформировать поручение в Системе можно двумя способами:

- Из личного кабинета по кнопке [Создать документ];
- Из задачи «Рассмотреть документ».

При создании поручения пользователю открывается карточка создания проекта поручения.

#### Поручение

по документу №141255 12.09.2021

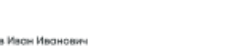

Проект поручения

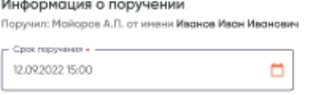

**Comocosars** проект поручения

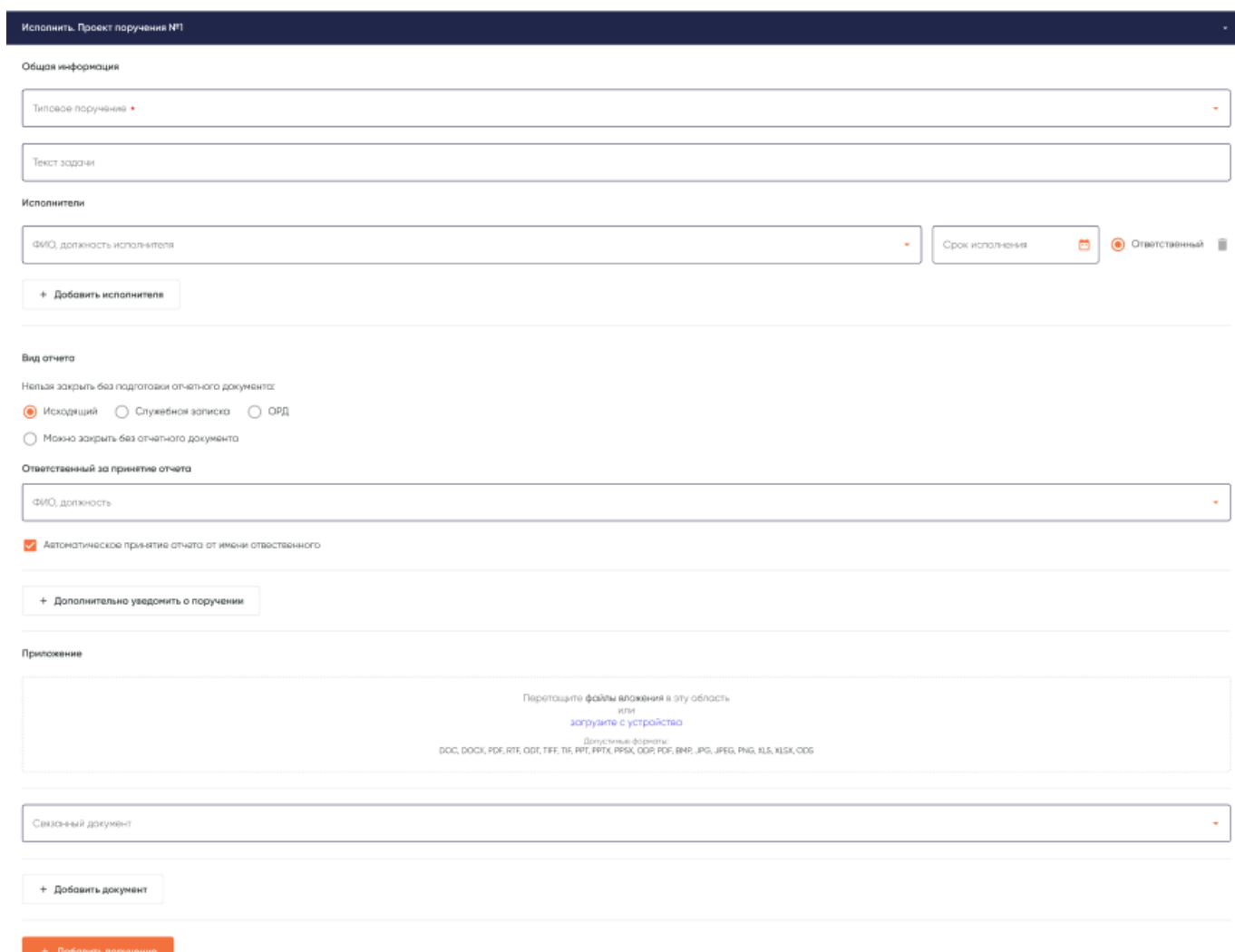

По нажатию на кнопку [Добавить поручение] пользователь может создать требуемое количество поручений по документу.

#### <span id="page-18-0"></span>**6.14 Формирование отчета по поручению**

Для того, что бы сформировтаь ответ по поручению, пользователь, который является исполнителем по окументу, открывает задачу «Исполнить».

#### Исполнить: Поручение № 12345 от 26.08.2022

Поручил: Майоров А.П. 26.08.2022 12:22

Карточка поручения Связанные документы Дерево поручений

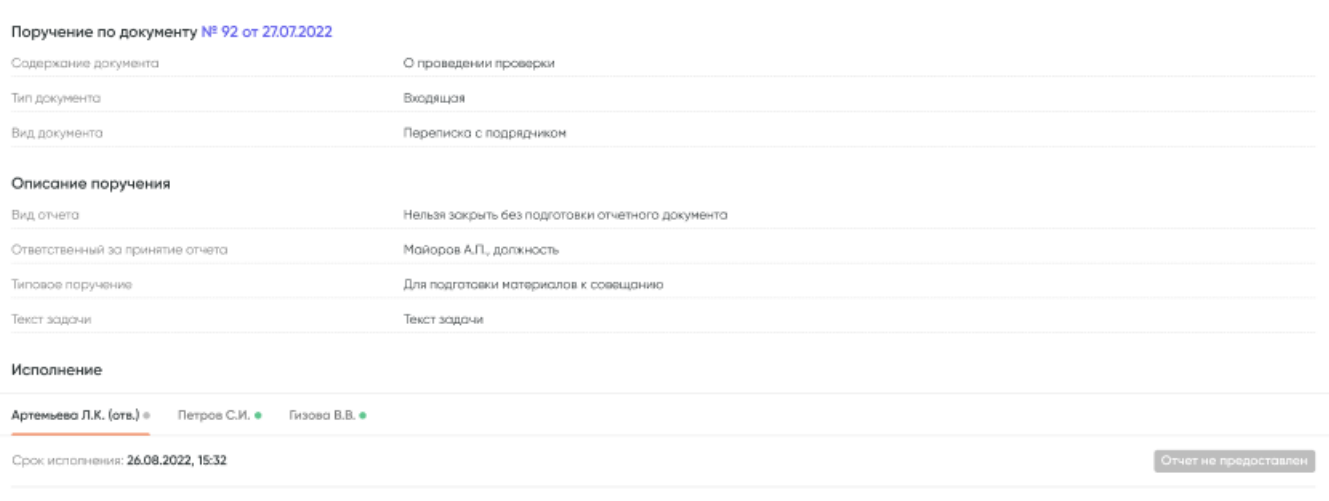

← Назад Перепоручить

В ситеме присутствует возможность отчитаться двумя способами:

- В форме отчета;
- В форме ответного документа.

Тип отчета определяется при создании поручения.

В случае создания отчетного документа пользователь нажимает кнопку [Создать документ], пользователю открывает модальное окно для выбора типа отчетного документа, после выбора документа открывается карточка документа.

В случае формирования текстового отчета, пользователь нажимает кнопку [Отчет] и формирует отчет по поручению.

#### <span id="page-19-0"></span>**6.15 Настройка справочников системы**

В системе предусмотрено два типа справочников:

- Системные;
- Пользовательские.

В случае производственной необходимоти создания нового пользовательского справочника, пользователь наделенный правами по созданию справочников переходит в раздел настроек и реестр справочников. В реестре отображается полны перечень справочников системы. Пользователь нжимает кнопку [Создать].

Реестр справочников

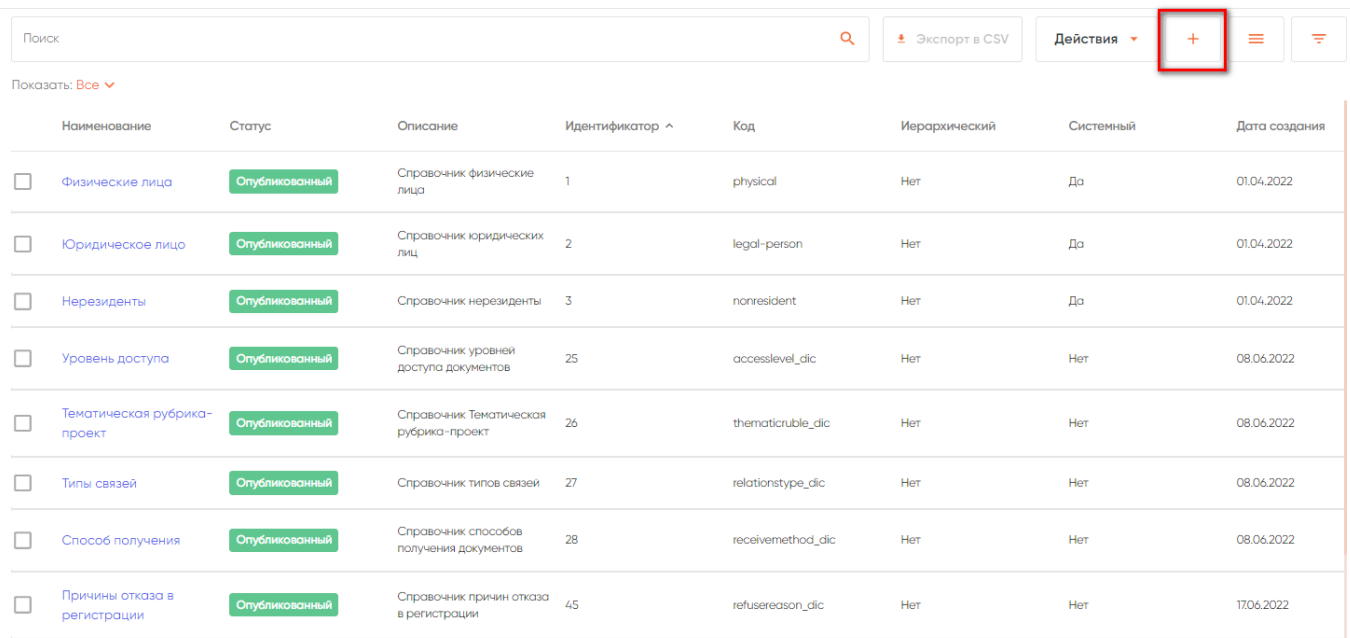

По нажатию на кнопку пользователю открывается форма создания нового справочника.

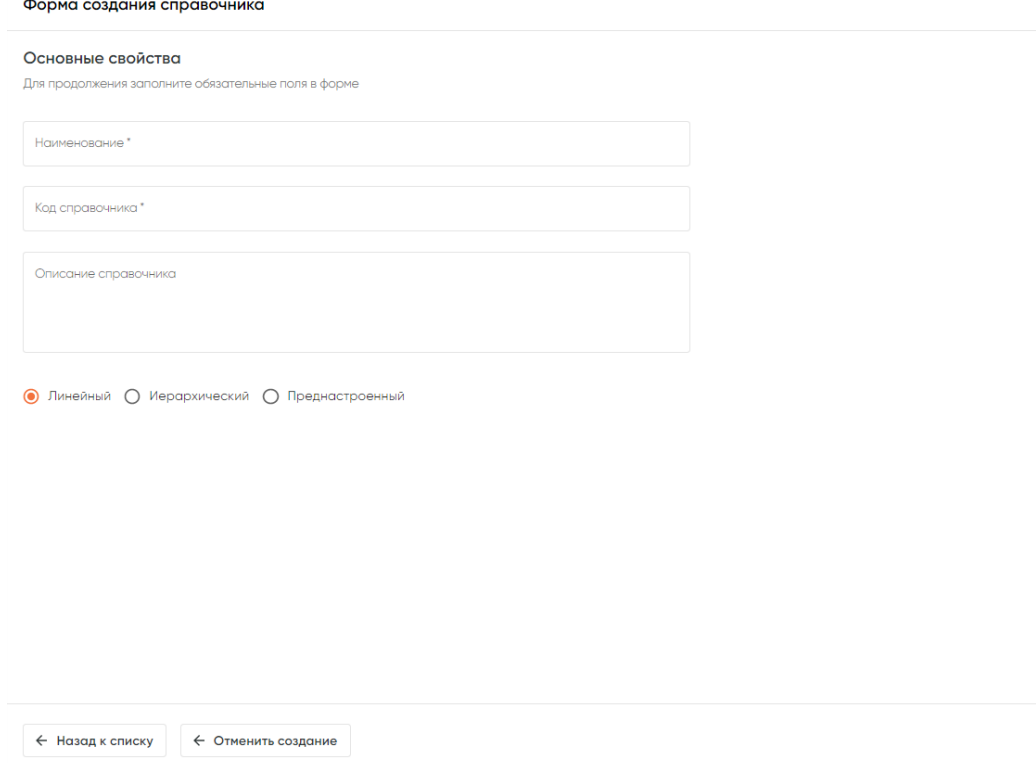

Пользователь заполняет параметры справочника и нажимает кнопку [Далее]. Пользователю открывается форма для заполнения атрибутов справочника и их свойств.

 $\boxed{\text{A} \text{a} \cdot \text{b}}$ 

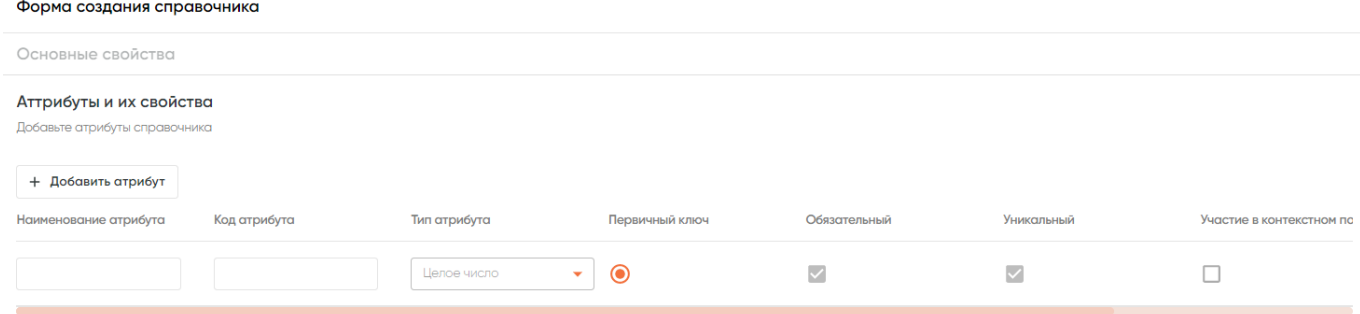

После ввода всех атрибутов пользователь нажимает кнопку «Сохранить» система сохраняет новый правочник в реестре в статусе «Неопубликованный».

Для нового справочника в системе можно выполнить несколько действий. Пользователь переходит в справочник и нажимает кнопку [Действия]. В выпадающем меню доступны следущие действия:

- Опубликовать справочник;
- Создать на основа справочника;
- Архивировать справочник.

#### <span id="page-21-0"></span>**6.16 Работа с процессами**

Для работы с процессами, автоматизированными в системе, требуется перейти в раздел настроек в раздел «Процессы». После перехода пользователю отображается список процессов в системе.

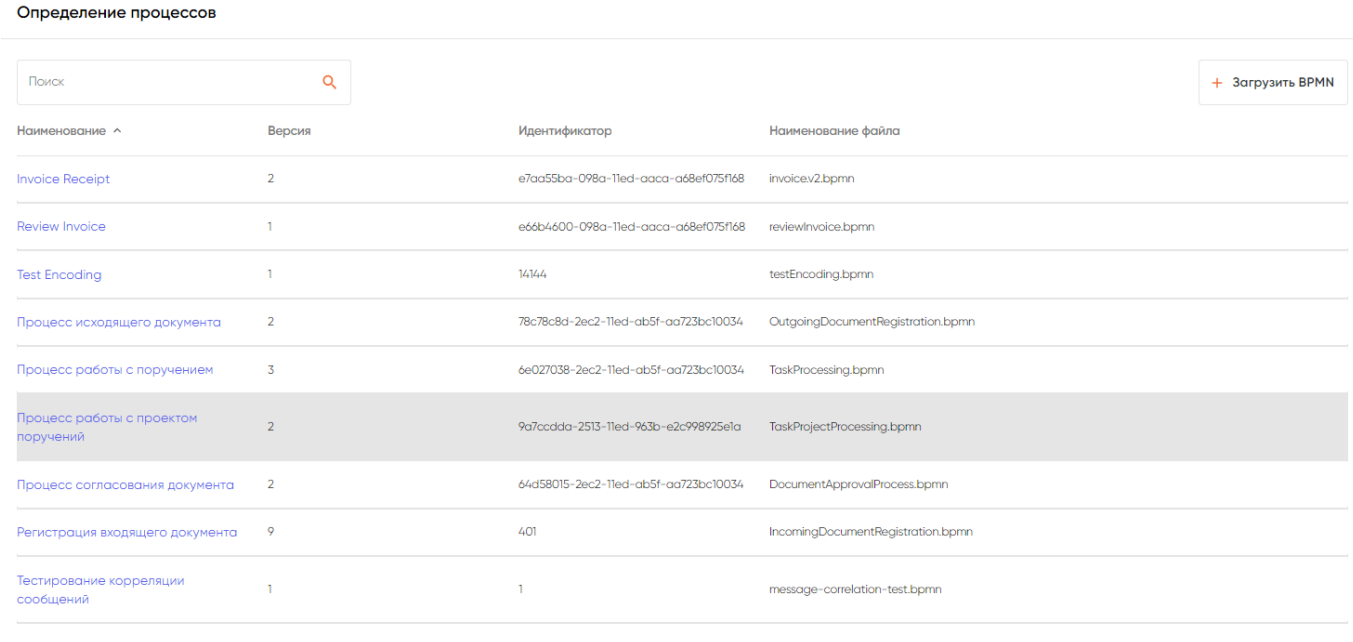

Показать:  $10 -$ 

 $1 - 10$  us 23

Пользователь выбирает требуемый процесс и попадает в карточку процесса.

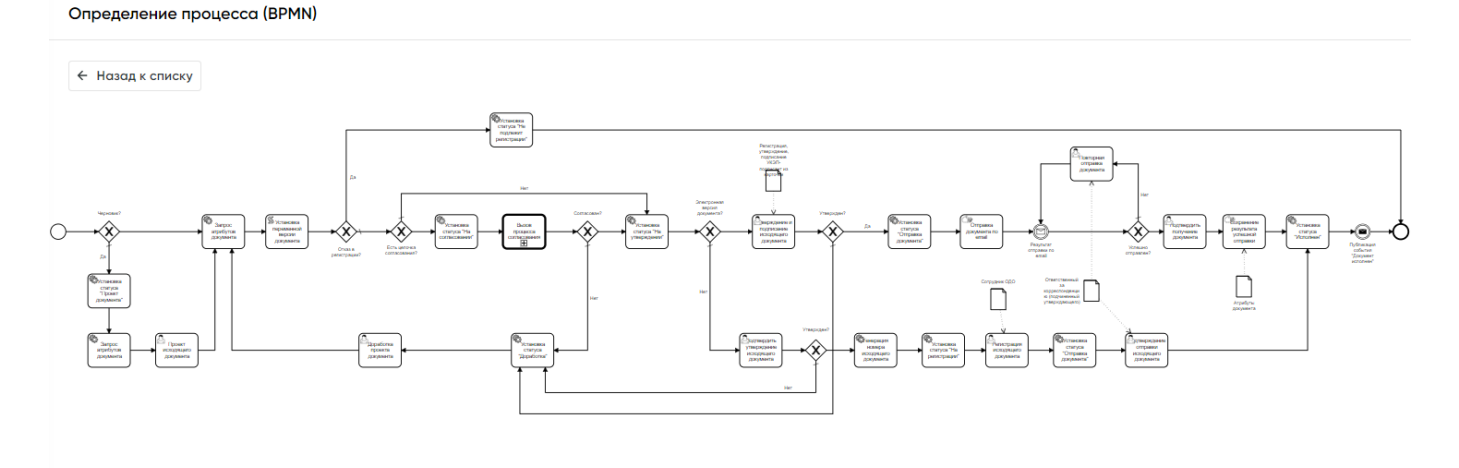

Для загрузки нового процесса в систему требуется нажать кнопку [Загрузить BPMN]. Выбрать процесс, которые требуется загрузить и загрузить в систему.

#### <span id="page-21-1"></span>**6.17 Работа с документами**

Для того, что бы создать карточку документа необходимо перейти в раздел настроек «Управление документами». Для создания атрибутов, необходимо перейти в раздел «Определение атрибутов». После перехода в раздел пользователю откроется список атрибутов.

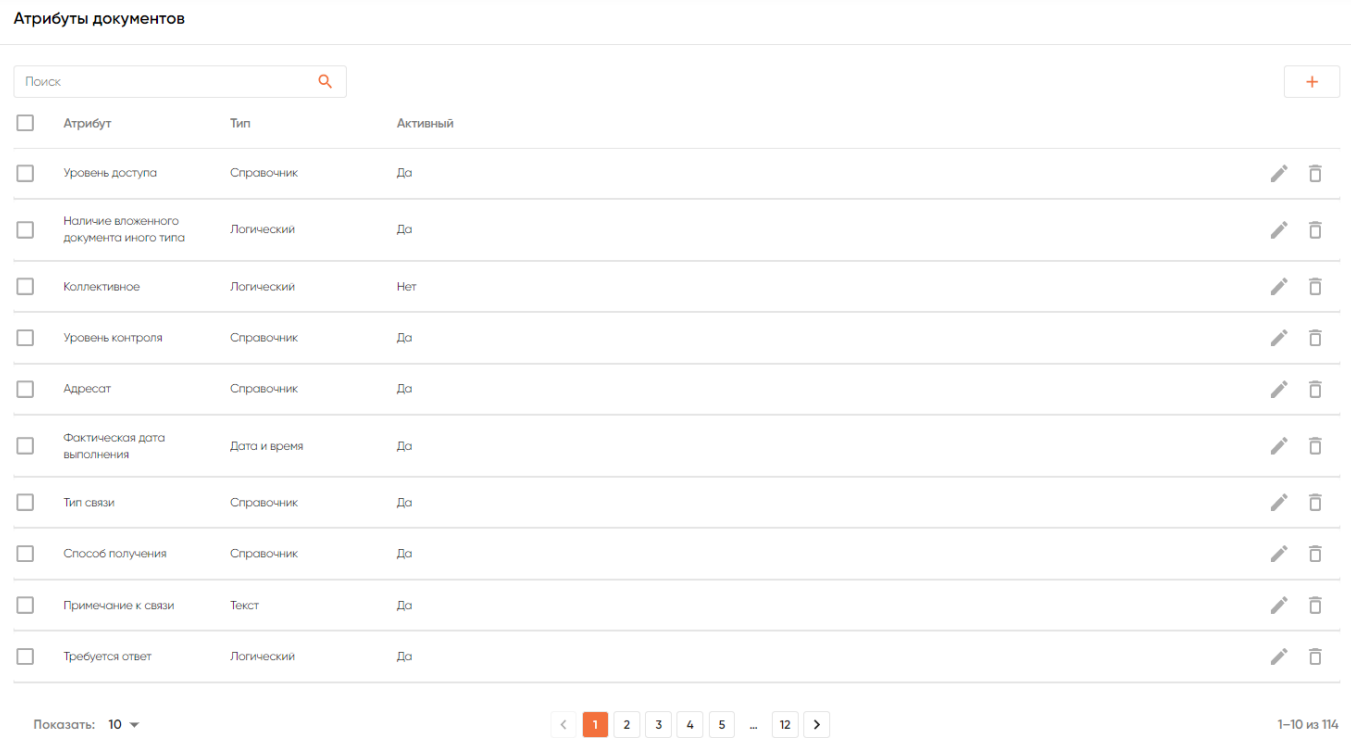

Для создани нового атрибута нужно нажать на кнопку [Создать]. В системе откроется форма создания нового атрибута.

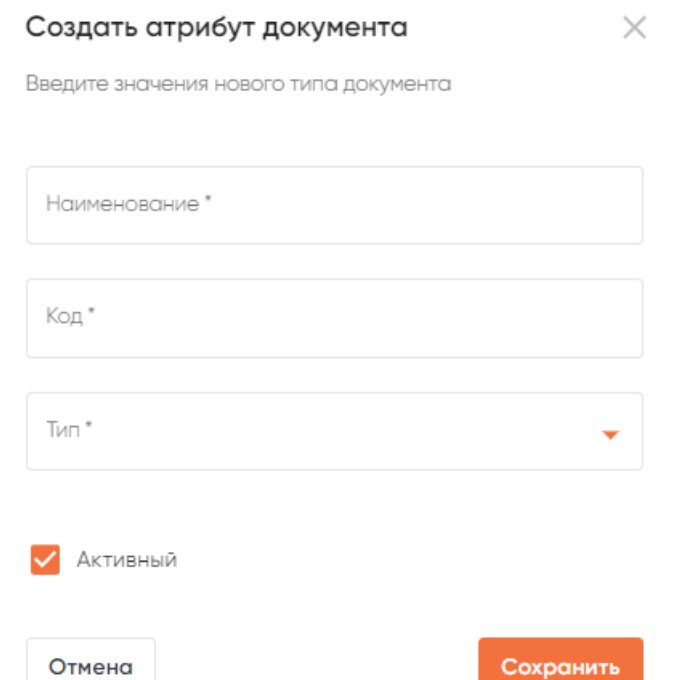

Пользователю требуется заполнить поля и наржать кнопку [Сохранить].

Для создания новой формы документа необходимо перейти в раздел «Типа документов» и нажать кнопку [Создать форму]. Откроется окно создания новой формы документа.

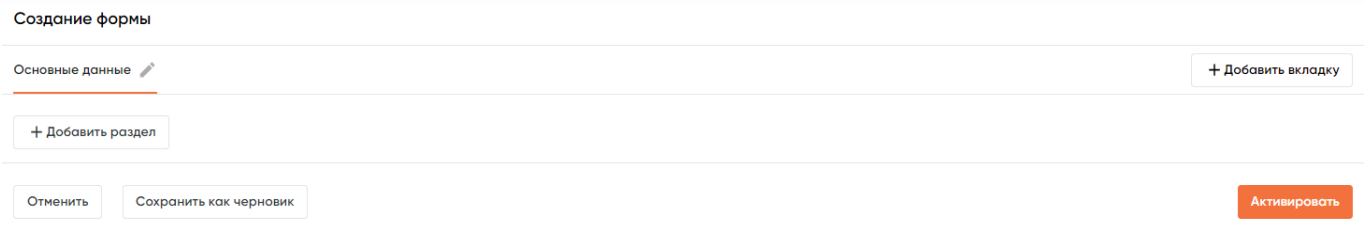

### <span id="page-23-0"></span>**7. МОДУЛЬ АРХИВНОГО ХРАНЕНИЯ**

#### <span id="page-23-2"></span><span id="page-23-1"></span>**7.1 Учет описей**

#### **8.1.1. Просмотр списка описей**

Для просмотра списка описей в Системе пользователю необходимо выполнить следующие действия: В боковом меню Системы навести курсор на раздел «Учет», выбрать и кликнуть на подраздел «Список описей»:

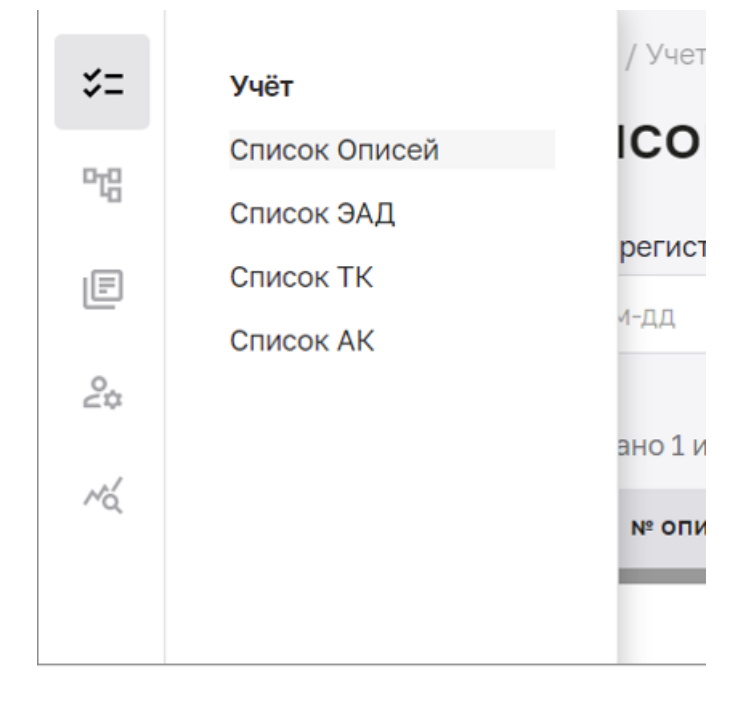

Пользователь переходит к разделу «Список описей», Система отображает список существующих описей:

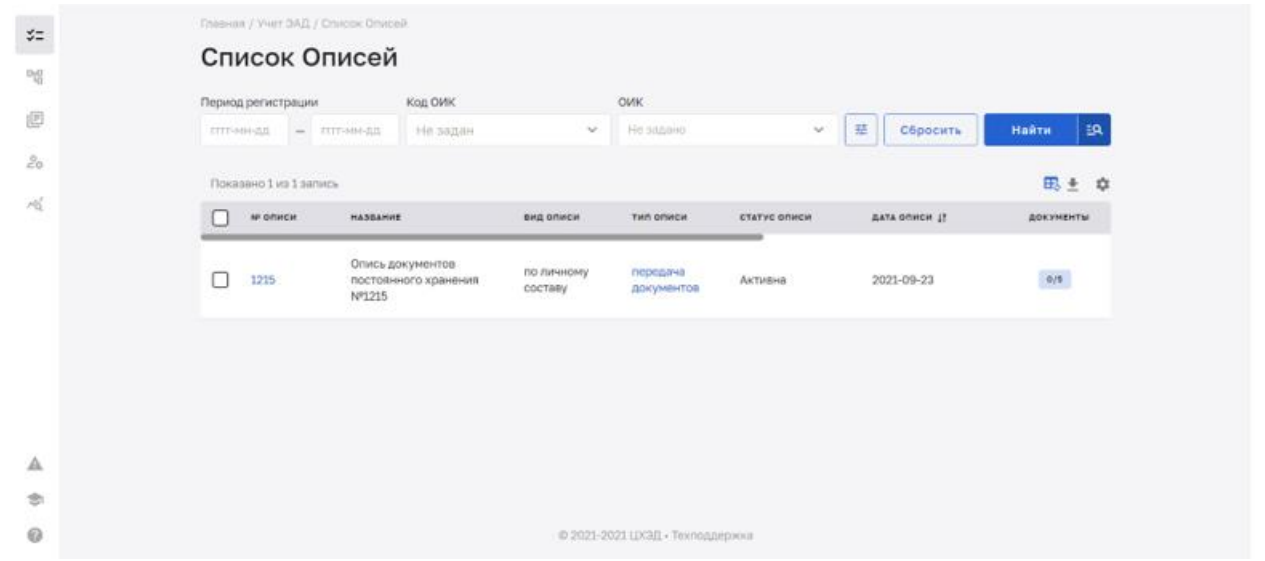

1) Пользователь имеет возможность настроить представление списка описей:

1.1) Включить или выключить автообновление данных списка каждые 15 секунд, для этого нужно включить или выключить кнопку «Автообновление»:

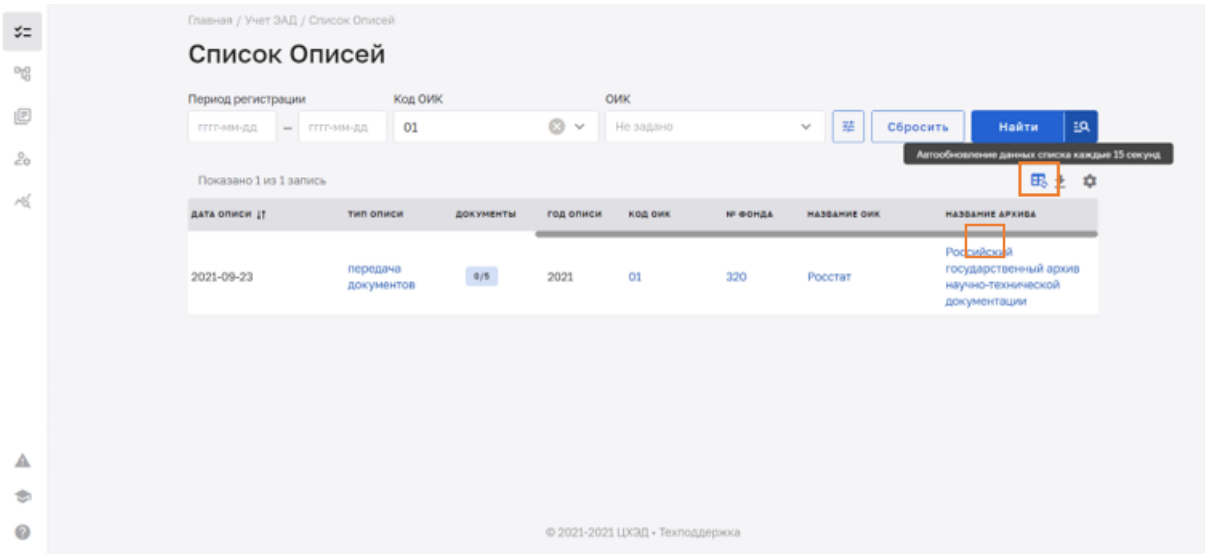

1.2) Задать необходимый набор атрибутов описи (колонки) для отображения.

1.2.1) Для этого необходимо нажать на иконку настройки состава полей

| <b>OWK</b><br>Код ОИК<br>Период регистрации<br><b>BR</b><br>辈<br>Найти<br>$\omega$<br>He signed<br>Сбросить<br>He sager<br>$\sim$<br>PITP-MILL-BR<br>= TITT-HH-SS<br>Показано 1 из 1 запись<br><b>NF OTHER</b><br><b>GATA ORNER IT</b><br>HASSANHE<br>вид описи<br><b>THIT GEWCH</b><br><b>CTATYC ORHCH</b><br>документы<br>Опись документов |           | Список Описей        |            |          |         |            |       |
|----------------------------------------------------------------------------------------------------|-----------|----------------------|------------|----------|---------|------------|-------|
| 田土中                                                                                                    |           |                      |            |          |         |            |       |
|                                                                                                    |           |                      |            |          |         |            |       |
|                                                                                                    |           |                      |            |          |         |            |       |
|                                                                                                    |           |                      |            |          |         |            |       |
| документов<br>coctasy<br>Nº1215<br>너 소리 일이 있다                                                                                                    | г<br>1215 | постоянного хранения | по личному | передача | Активна | 2021-09-23 | $6/8$ |
|                                                                                                    |           |                      |            |          |         |            |       |
|                                                                                                    |           |                      |            |          |         |            |       |
|                                                                                                    |           |                      |            |          |         |            |       |
|                                                                                                    |           |                      |            |          |         |            |       |

1.2.2) и выбрать необходимые поля отметив их галками или вернуть исходный вид, нажав кнопку «Вернуть исходный вид»:

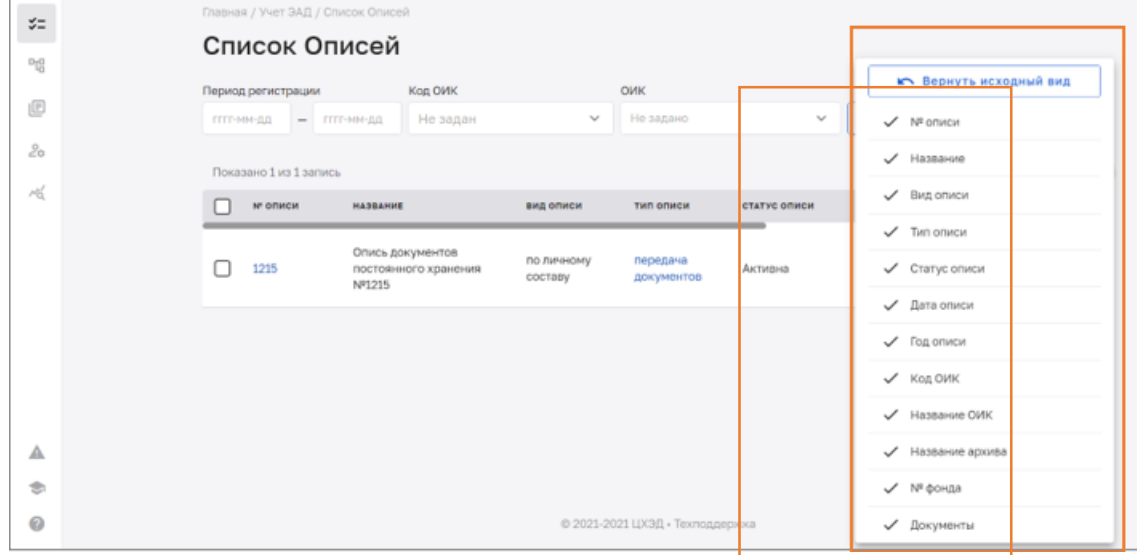

 $1.3)$  Задать необходимый порядок отображения столбцов списка описей. Для этого необходимо мышкой перетащить столбцы и выстроить их в нужном порядке:

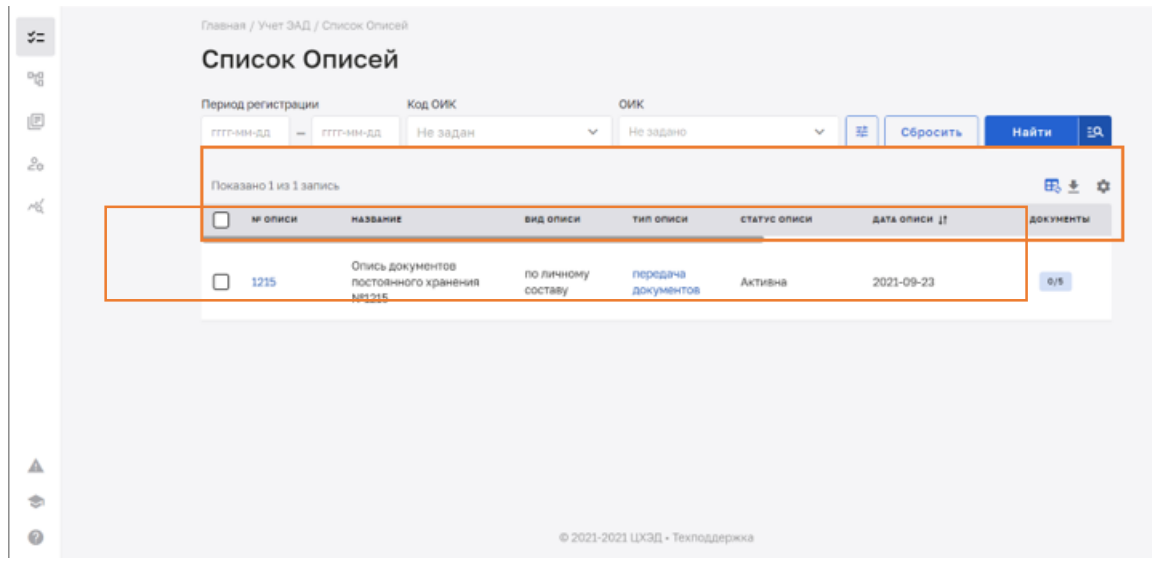

1.4) Задать порядок сортировки в столбцах, где она предусмотрена: Настроенное представление сохраняется в Системе.

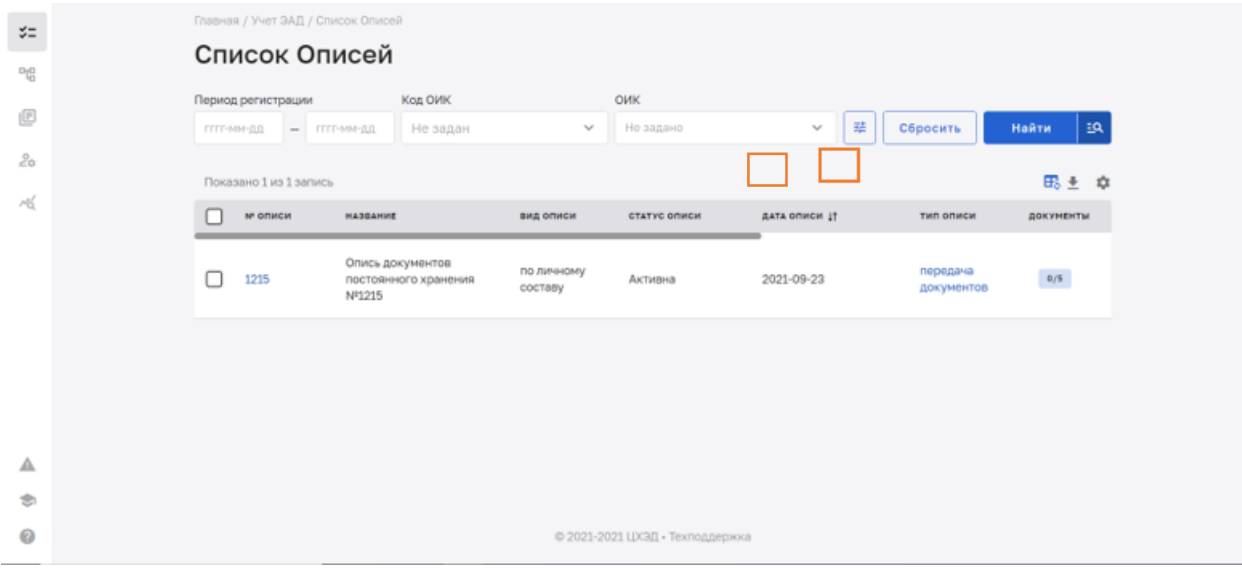

2) Пользователь имеет возможность задать фильтры из сокращенного списка фильтров:

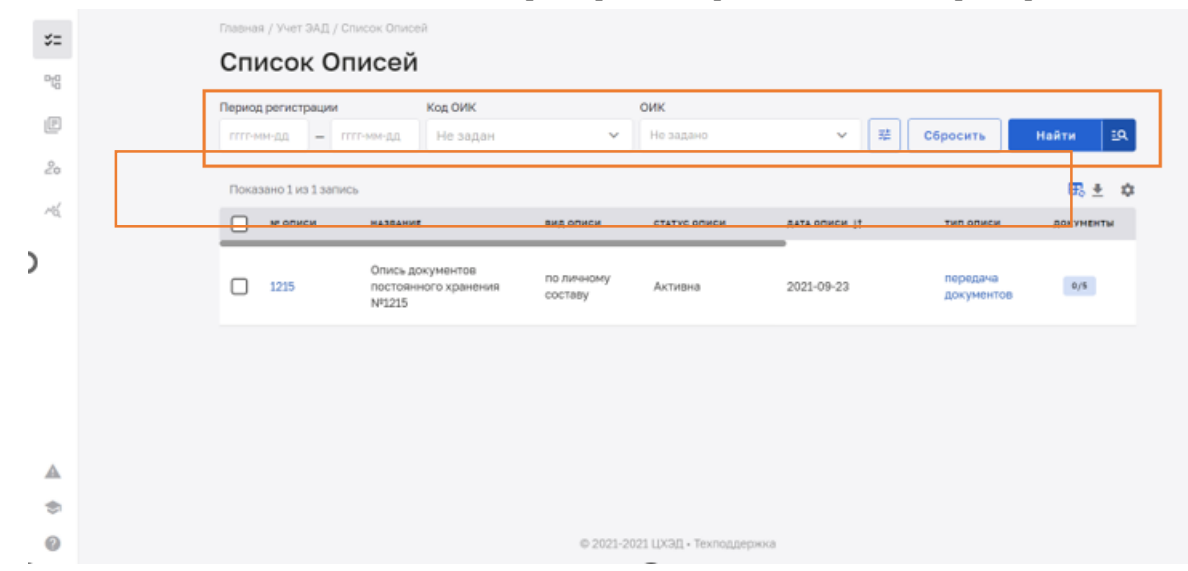

 $(2.1)$  для этого необходимо задать значения фильтров и нажать кнопку «Найти»:

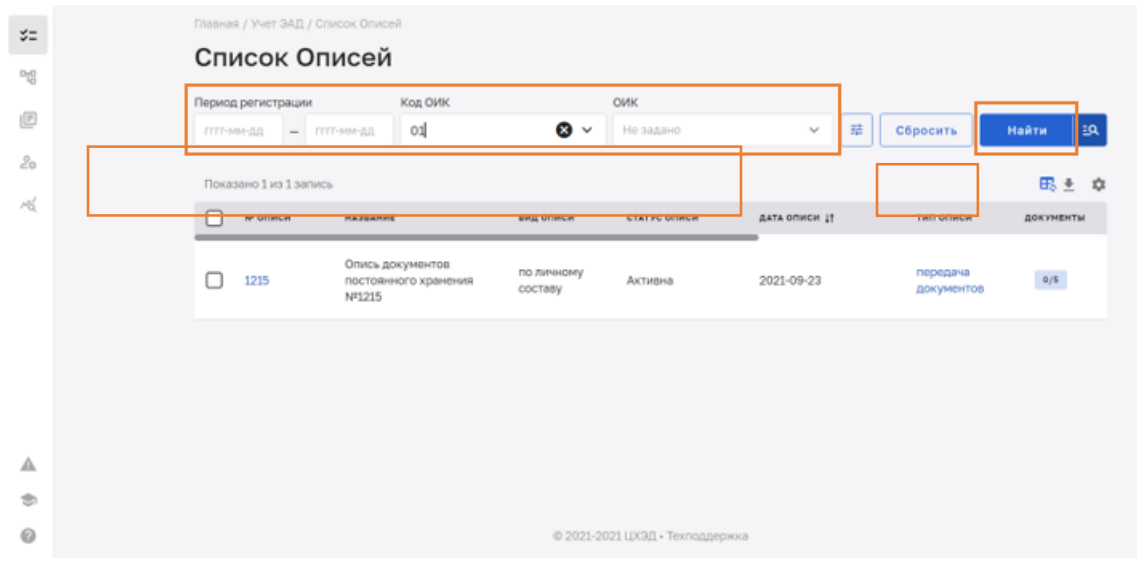

2.2) Система отобразит список описей, удовлетворяющих заданным фильтрам:

|                                  | Главная / Учет ЭАД / Список Описей   |           |                       |                                 |                 |                              |                                                                           |
|----------------------------------|--------------------------------------|-----------|-----------------------|---------------------------------|-----------------|------------------------------|---------------------------------------------------------------------------|
|                                  | Список Описей                        |           |                       |                                 |                 |                              |                                                                           |
| Период регистрации<br>ГГГГ-ММ-ДД | Nug Urin<br>01<br>$-1$<br>ГГГГ-ММ-ДД |           | $\bullet$ $\check{ }$ | <b>TOWK</b><br>Не задано        |                 | 辈<br>$\mathbf{v}_\mathrm{d}$ | <b>BQ</b><br>Найти<br>Сбросить                                            |
| Показано 1 из 1 запись           |                                      |           |                       |                                 |                 |                              | 民土 卓                                                                      |
| дата описи 11                    | тип описи                            | документы | год описи             | код оик                         | <b>NF GOHAA</b> | HASBARHE OHK                 | НАЗВАНИЕ АРХИВА                                                           |
| 2021-09-23                       | передача<br>документов               | 0/5       | 2021                  | 01                              | 320             | Росстат                      | Российский<br>государственный архив<br>научно-технической<br>документации |
|                                  |                                      |           |                       |                                 |                 |                              |                                                                           |
|                                  |                                      |           |                       |                                 |                 |                              |                                                                           |
|                                  |                                      |           |                       |                                 |                 |                              |                                                                           |
|                                  |                                      |           |                       |                                 |                 |                              |                                                                           |
|                                  |                                      |           |                       |                                 |                 |                              |                                                                           |
|                                  |                                      |           |                       | © 2021-2021 ЦХЭД - Техподдержка |                 |                              |                                                                           |

2.3) В списке описей голубым цветом выделены гиперссылки, нажав на которые можно перейти на карточку соответствующей сущности:

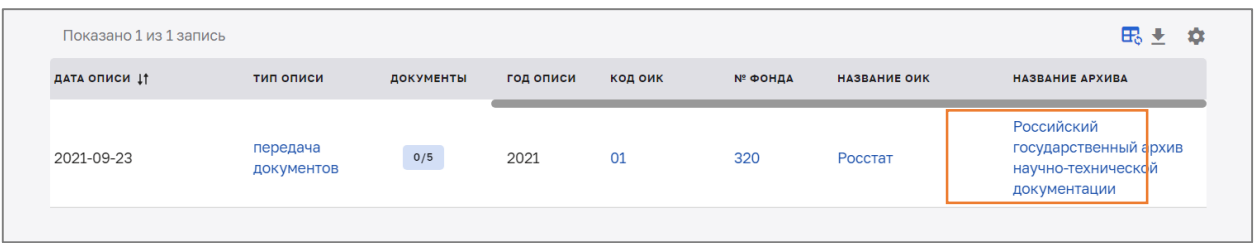

3) При необходимости заданные параметры фильтров можно сбросить, нажав кнопку «Сбросить»:

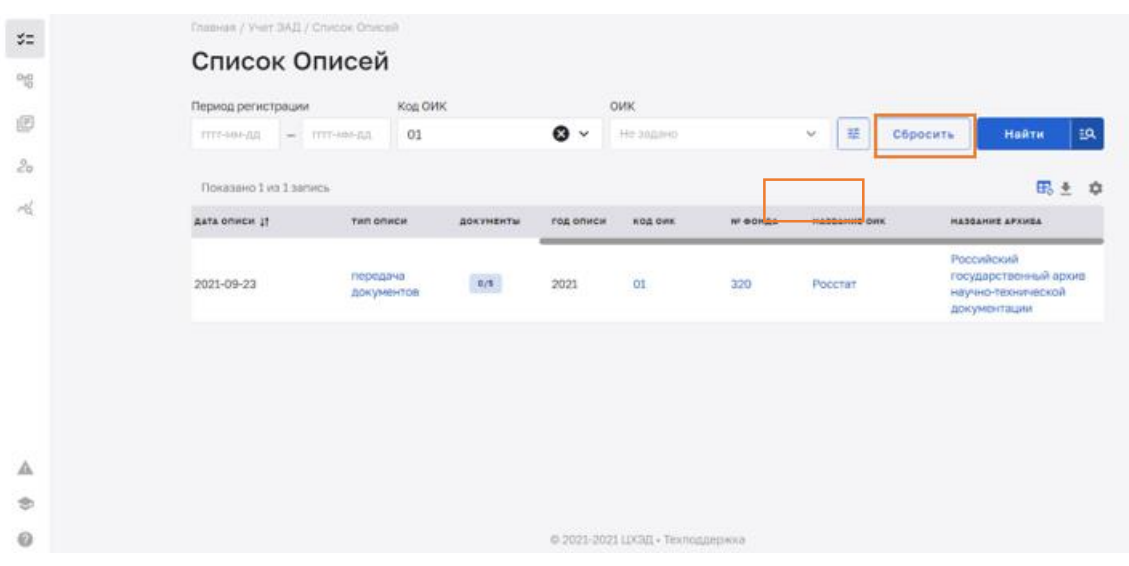

4) Пользователь имеет возможность задать расширенный список фильтров, для этого необходимо:

4.1) нажать кнопку раскрытия расширенных фильтров:

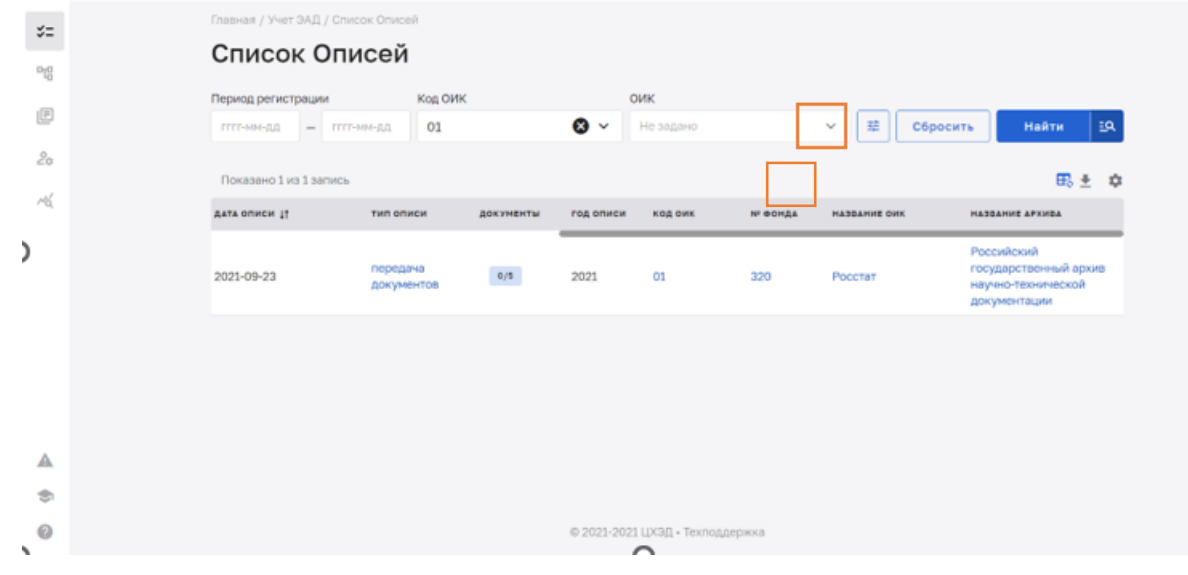

4.2) Система отобразит расширенный список фильтров:

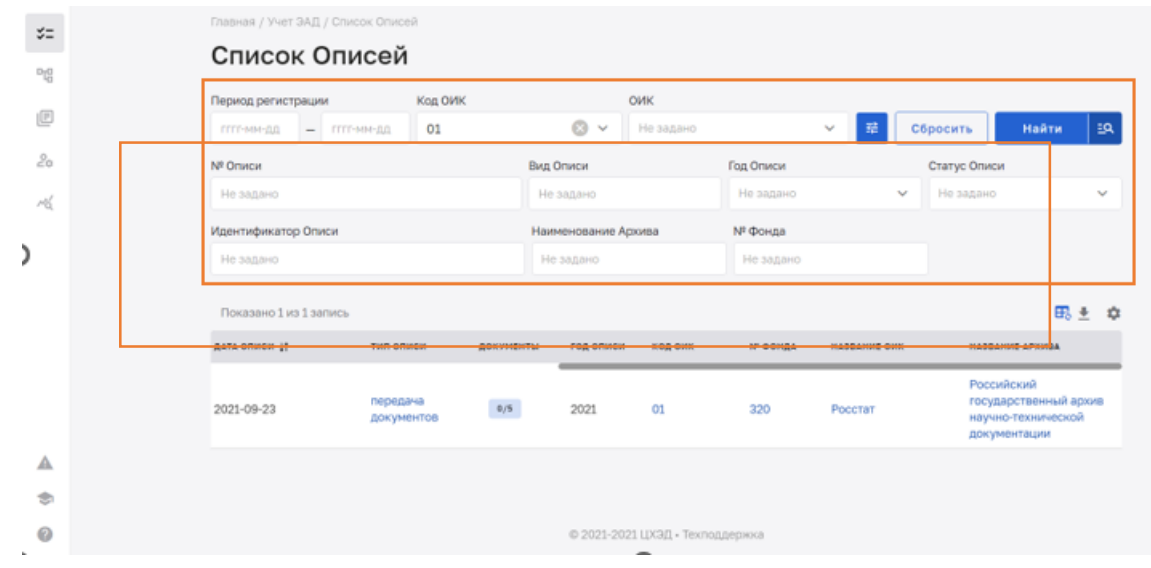

4.3) Задать значения фильтров и нажать кнопку «Найти»:

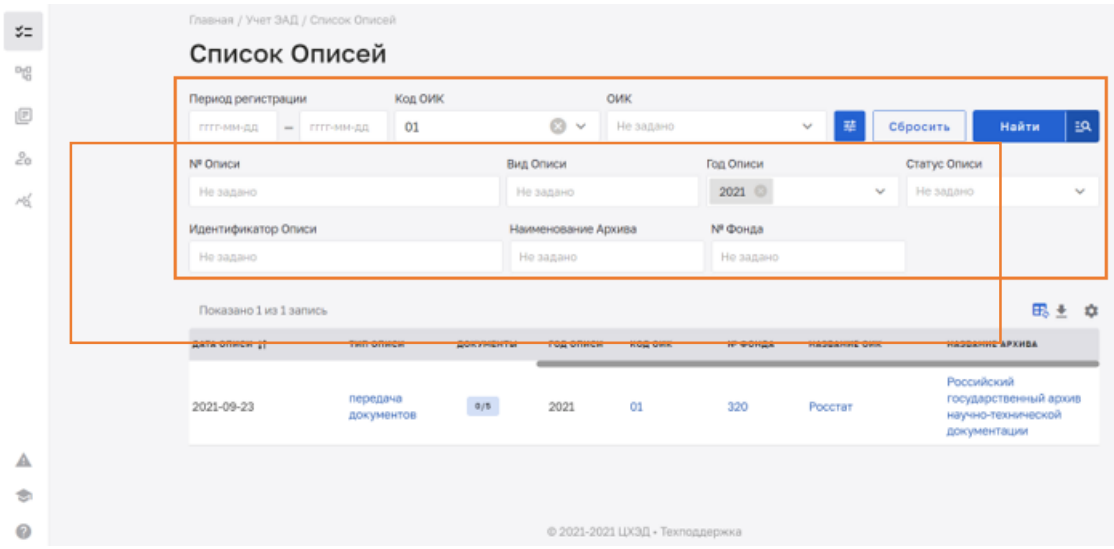

4.4) Система отобразит список описей, удовлетворяющих заданным фильтрам:

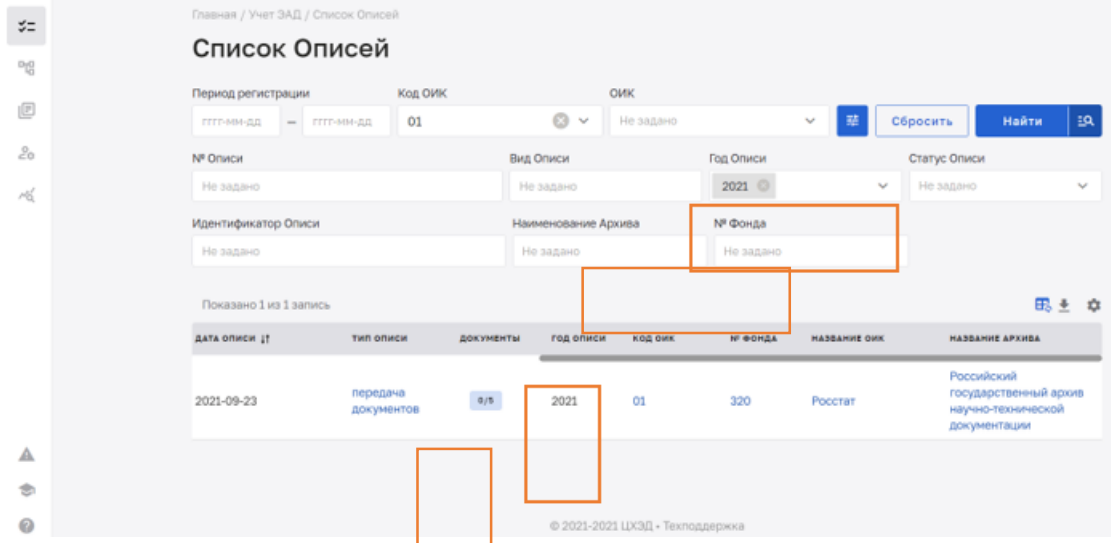

5) Пользователь имеет возможность применить сохраненный поисковый шаблон, для этого необходимо:

5.1) нажать кнопку поисковых шаблонов:

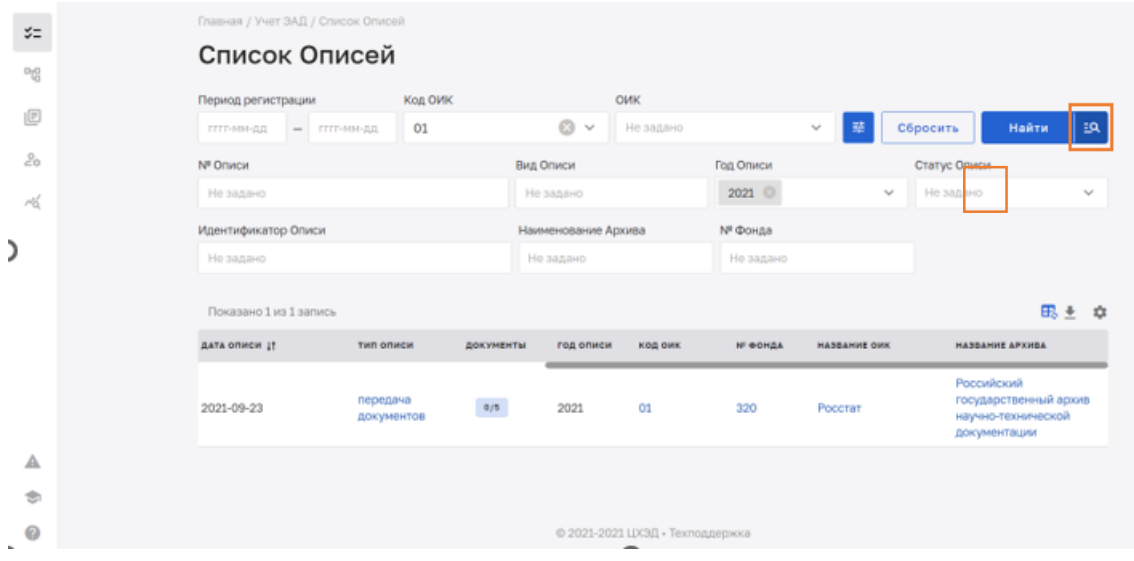

5.2) Откроется список сохраненных поисковых шаблонов, нажать на название поискового шаблона:

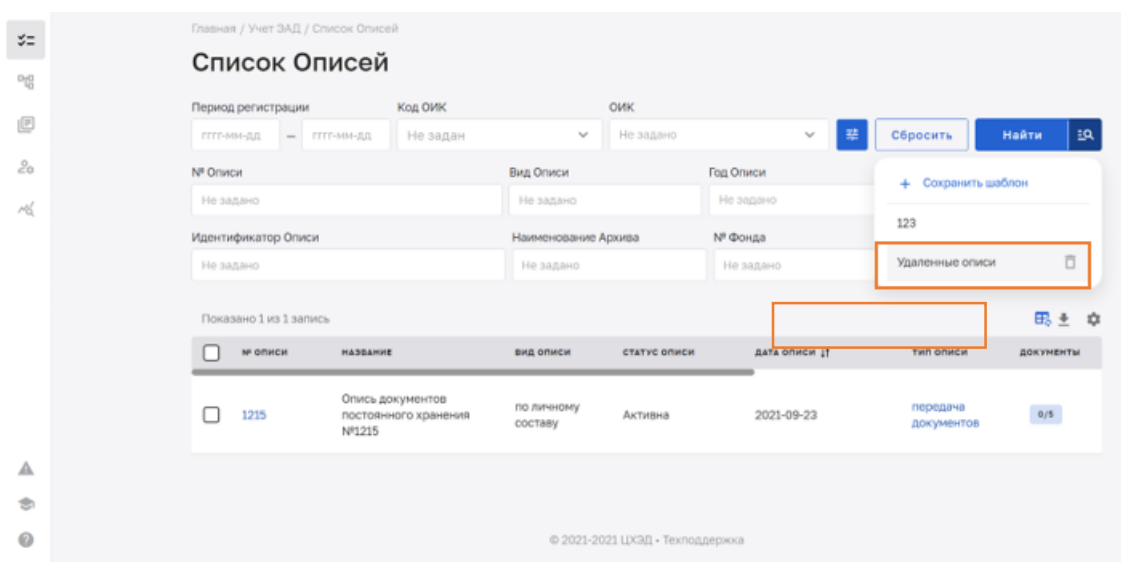

5.3) Поля фильтров заполнятся данными из поискового шаблона:

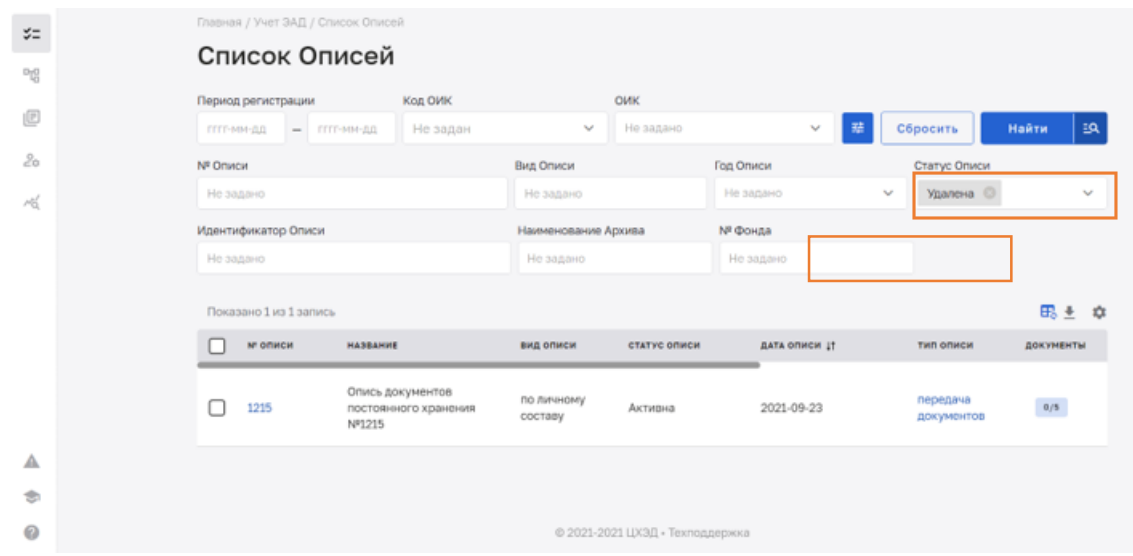

# 5.4) Нажать кнопку «Найти»:

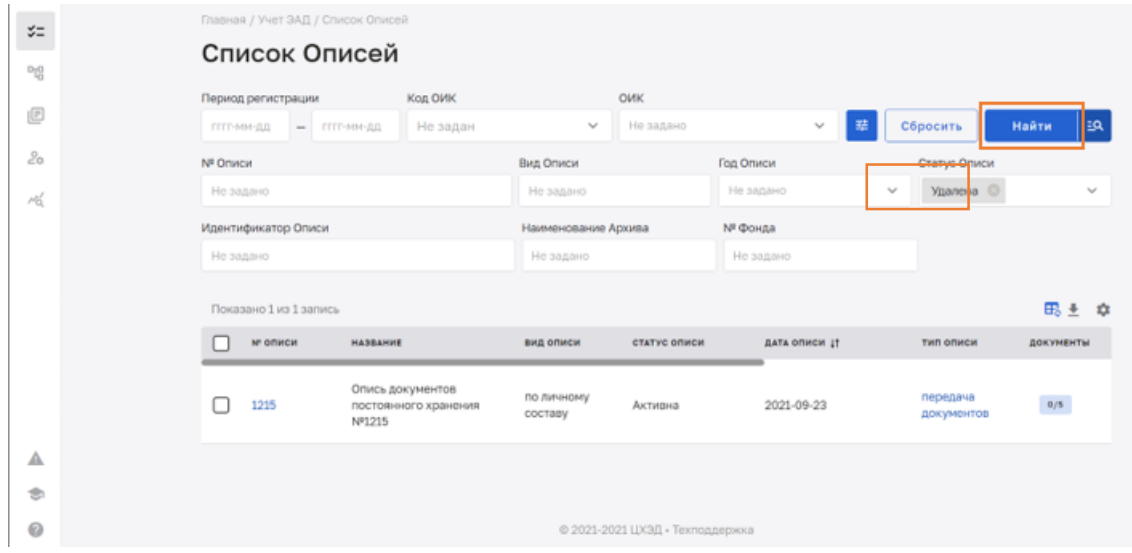

5.5) Система отобразит список описей, удовлетворяющих заданным фильтрам, или выдаст пустой список:

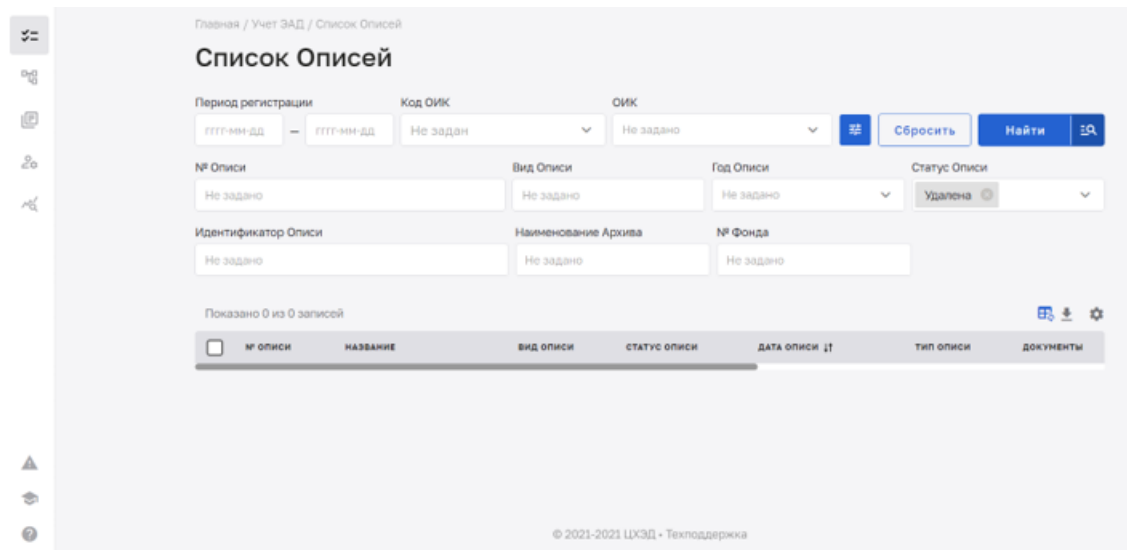

6) Пользователь имеет возможность сохранить поисковый шаблон, для этого необходимо:

6.1) Задать значения фильтров и нажать кнопку поисковых шаблонов:

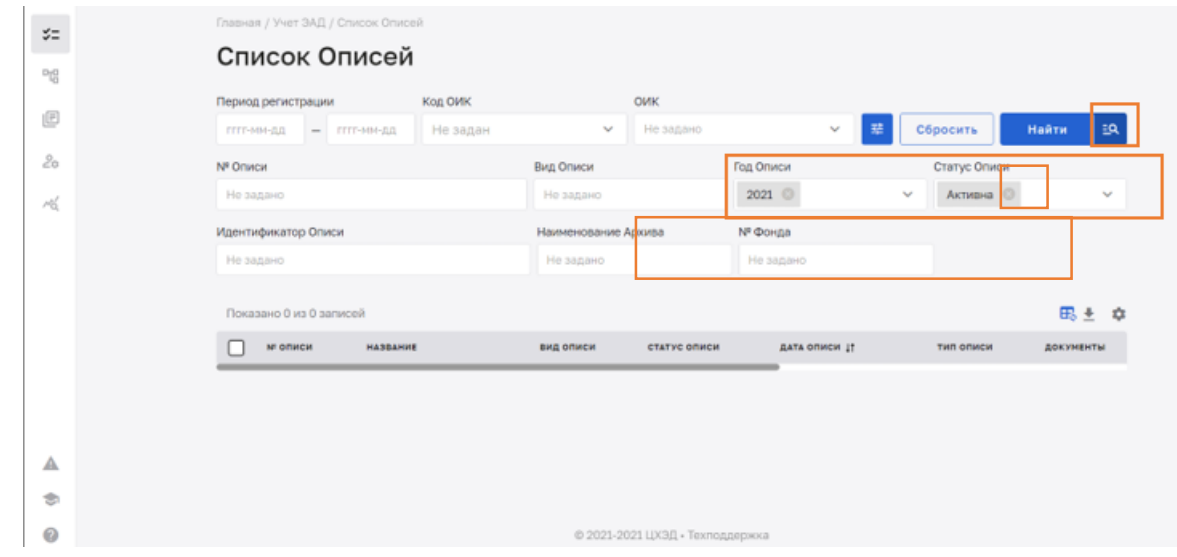

6.2) Откроется список сохраненных поисковых шаблонов, Пользователю необходимо нажать на кнопку сохранения нового шаблона:

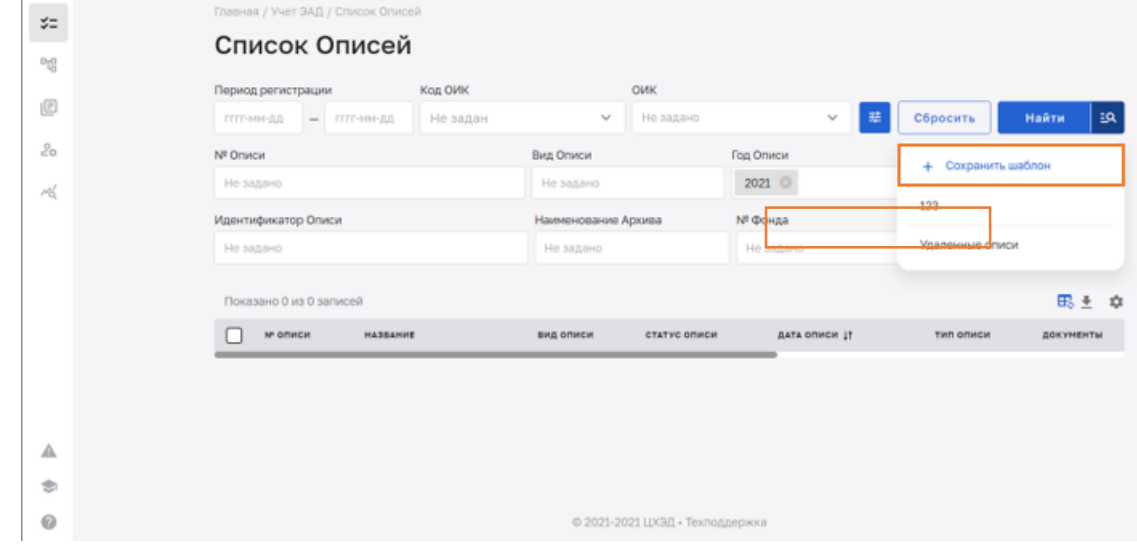

6.3) Откроется поле ввода названия нового поискового шаблона, Пользователю необходимо ввести в него название нового поискового шаблона:

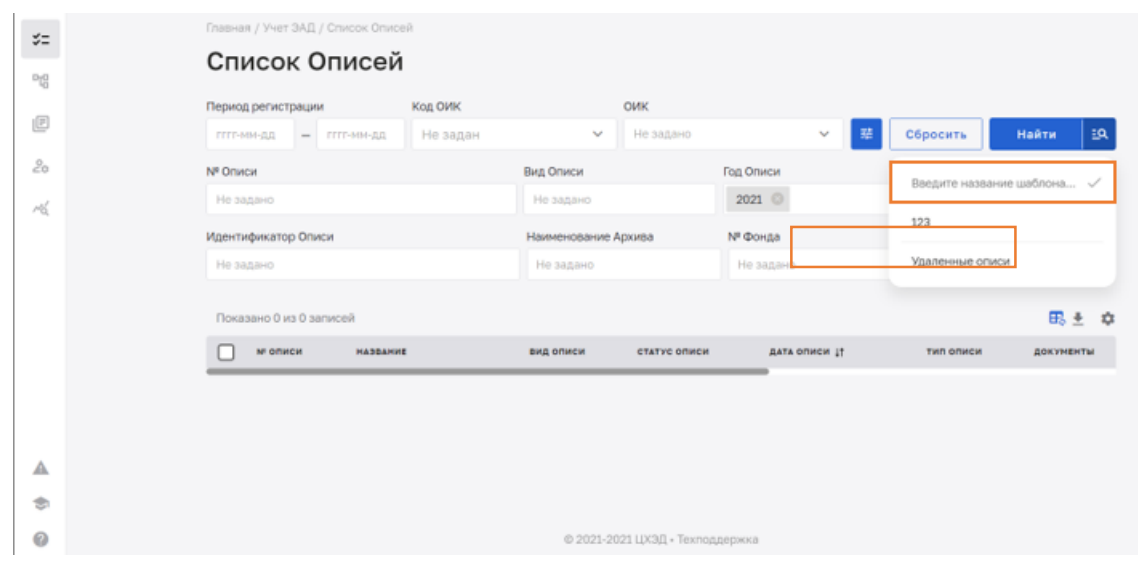

6.4) После ввода названия нажать галочку в конце поля:

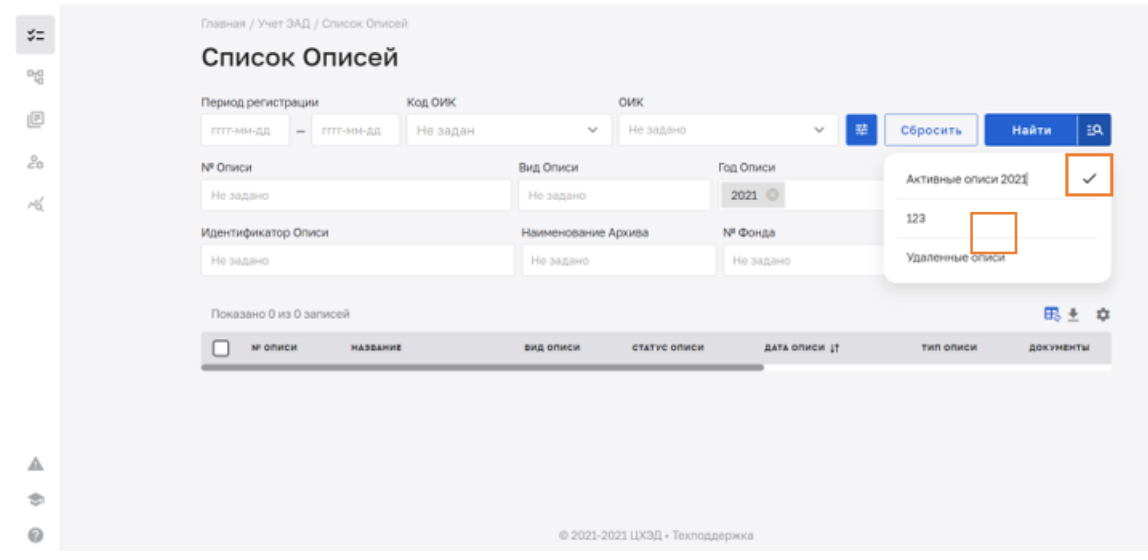

6.5) Поисковый шаблон сохранится в Системе, его название появится в списке поисковых шаблонов:

| $\sharp \Xi$  | Главная / Учет ЭАД / Список Описей |          |                     |                                 |                 |   |                     |           |     |
|---------------|------------------------------------|----------|---------------------|---------------------------------|-----------------|---|---------------------|-----------|-----|
|               | Список Описей                      |          |                     |                                 |                 |   |                     |           |     |
| 메             |                                    |          |                     |                                 |                 |   |                     |           |     |
| 迥             | Период регистрации                 | Код ОИК  |                     | <b>OWK</b>                      |                 |   |                     |           |     |
|               | ГГГГ-ММ-ДД<br>ГГГГ-ММ-ДД<br>$\sim$ | Не задан | $\sim$              | Не задано                       | $\mathbf{v}$    | 莘 | Сбросить            | Найти     | ЕQ. |
| $2^{\circ}$   | Nº Onvicit                         |          | Вид Описи           |                                 | Год Описи       |   | + Сохранить шаблон  |           |     |
| rb.           | Не задано                          |          | Не задано           |                                 | 2021 ©          |   |                     |           |     |
|               | Идентификатор Описи                |          | Наименование Архива |                                 | <b>Nº Фонда</b> |   | 123                 |           |     |
|               | Не задано                          |          | Не задано           |                                 | Не задано       |   | Удаленные описи     |           |     |
|               |                                    |          |                     |                                 |                 |   | Активные описи 2021 |           |     |
|               | Показано 0 из 0 записей            |          |                     |                                 |                 |   |                     |           |     |
|               | м описи<br><b>HASBAHNE</b>         |          | вид описи           | статус описи                    | дата списи 11   |   | тип описи           | документы |     |
|               |                                    |          |                     |                                 |                 |   |                     |           |     |
|               |                                    |          |                     |                                 |                 |   |                     |           |     |
|               |                                    |          |                     |                                 |                 |   |                     |           |     |
| Δ             |                                    |          |                     |                                 |                 |   |                     |           |     |
| $\Rightarrow$ |                                    |          |                     |                                 |                 |   |                     |           |     |
| $\odot$       |                                    |          |                     | © 2021-2021 ЦХЭД - Техподдержка |                 |   |                     |           |     |

#### **8.1.2. Формирование печатной формы списка описей**

<span id="page-31-0"></span>Для формирования печатной формы списка описей в Системе пользователю необходимо выполнить следующие действия:

Перейти в раздел «Список описей» (см. п. [1.18.1.1\)](#page-23-2);

Посредством фильтров или сортировки найти нужные описи в списке;

Посредством чекбоксов выбрать нужные описи из списка и нажать на кнопку формирования печатной формы списка описей:

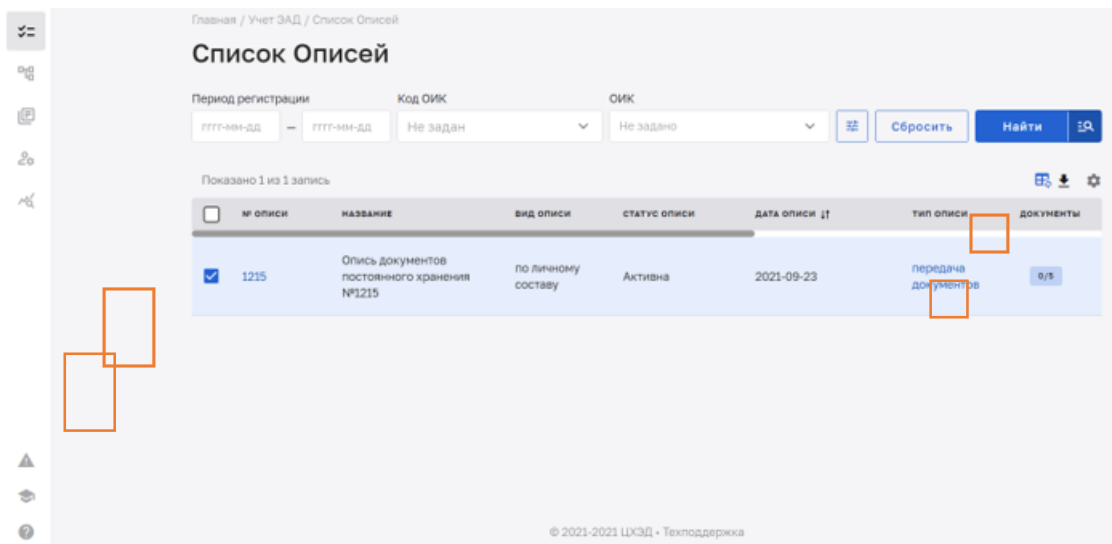

Система отобразит окно выбора формы выгрузки списка описи. Необходимо выбрать и нажать на «PDF».

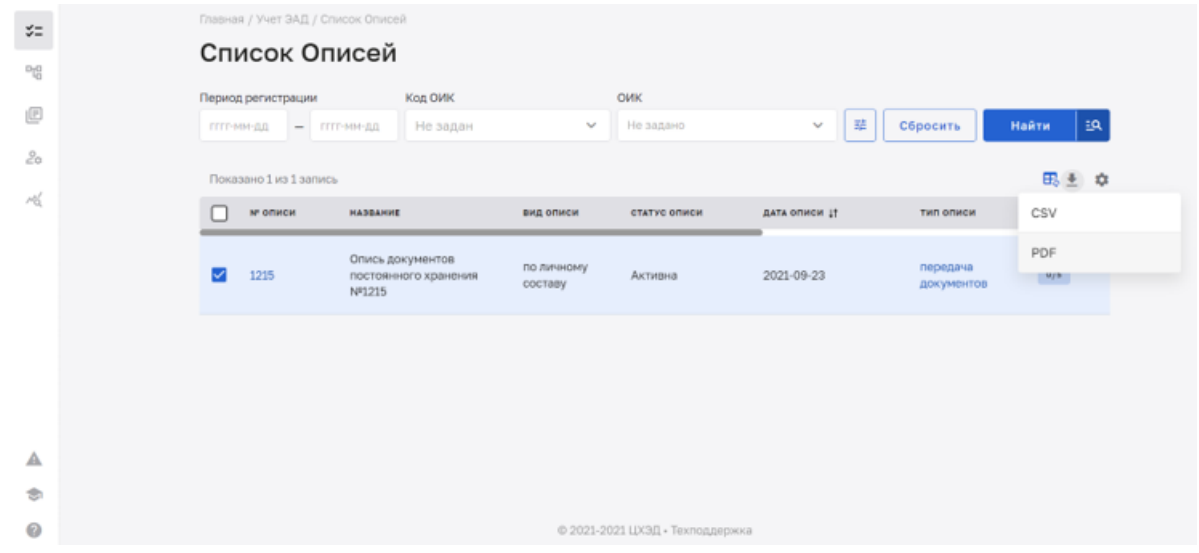

Система сформирует печатную форму списка описей.

#### **8.1.3. Просмотр учетной карточки описи**

<span id="page-32-0"></span>Для просмотра учетной карточки описи в Системе пользователю необходимо выполнить следующие действия:

Перейти в раздел «Список описей»;

Посредством фильтров или сортировки найти нужную опись в списке, навести курсор на строку и нажать на кнопку «Открыть карточку»:

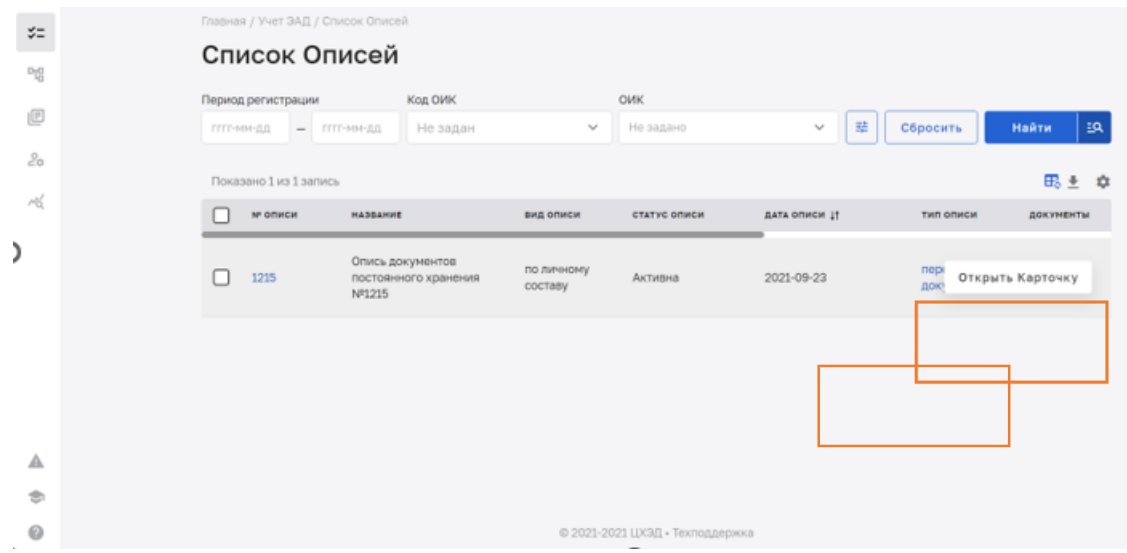

Система справа отобразит карточку описи:

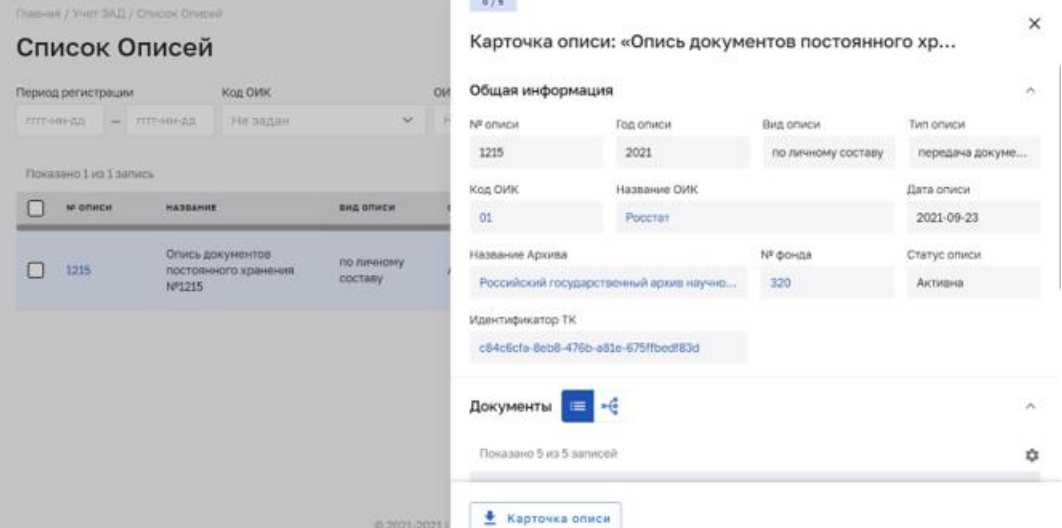

# В карточке описи отображается:

Количество полученных документов\количество документов описи:

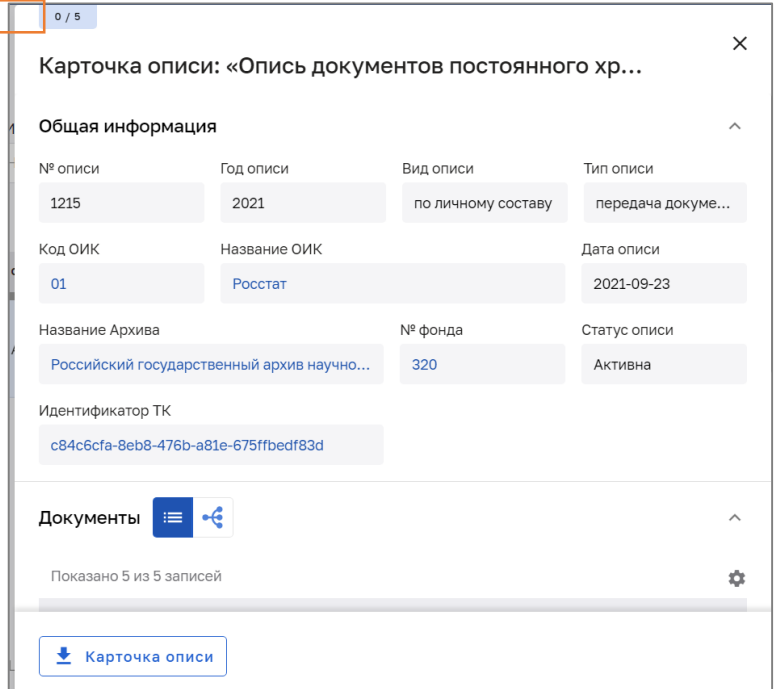

Раздел «Общая информация»:

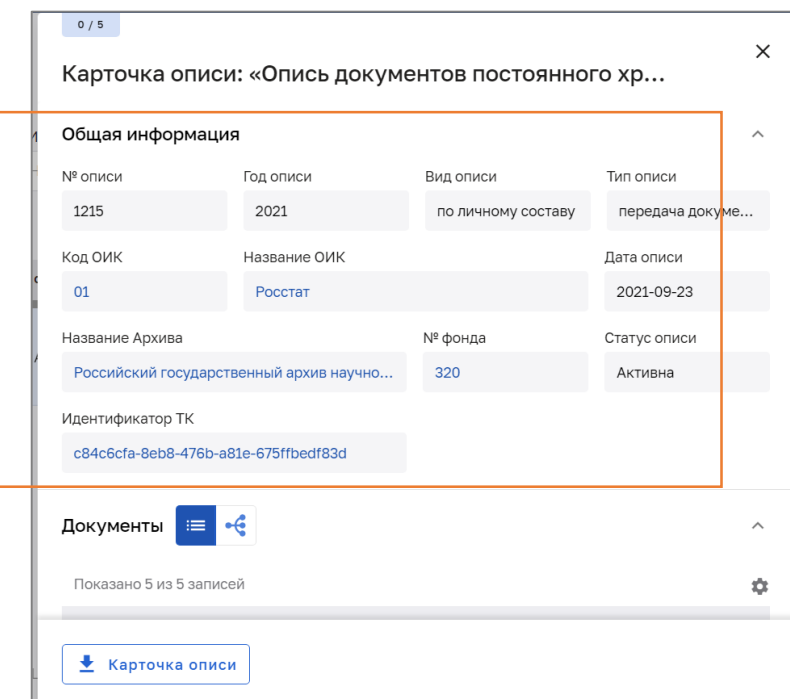

Раздел «Документы»:

|           | Общая информация        |                       | Карточка описи: «Опись документов постоянного хр                                        | $\times$       |
|-----------|-------------------------|-----------------------|-----------------------------------------------------------------------------------------|----------------|
| Документы | ob<br>⊫                 |                       |                                                                                         | ᄉ              |
|           | Показано 5 из 5 записей |                       |                                                                                         | ΰ              |
|           | ДЕЛО                    | № ДОКУМЕНТА           | ЗАГОЛОВОК ДОКУМЕНТА                                                                     | ДАТА РЕГИСТРАІ |
|           |                         | П8-1-06-093-<br>18771 | Приготовление замасливателя №<br>1, применяющего при выработке<br>стеклянного волокна   | 20.09.2021     |
|           |                         | П8-1-06-093-<br>18772 | Производство стеклоткани<br>марки СТМК 10х10 с<br>металлизированной капроновой<br>НИТЬЮ | 20.09.2021     |
|           |                         | П8-1-06-093-<br>18773 | Производство гранулированного<br>стекловолокнистого<br>прессматериала ГСП-400           | 20.09.2021     |
|           |                         | П8-1-06-093-          | Документ архива научно-                                                                 | 20.09.2021     |

#### **8.1.4. Формирование печатной формы карточки описи**

<span id="page-34-0"></span>Для формирования печатной формы учетной карточки описи в Системе пользователю необходимо выполнить следующие действия:

Перейти в режим просмотра карточки описи (см. п. [1.18.1.3\)](#page-32-0)

Нажать кнопку формирования печатной формы карточки описи:

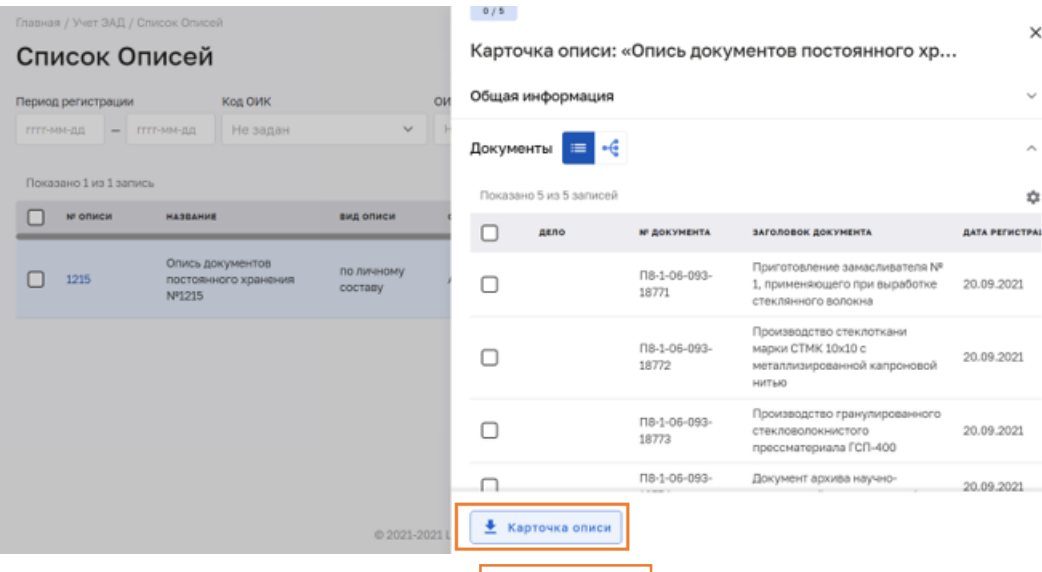

Система сформирует печатную форму карточки описи.

#### **8.1.5. Просмотр списка документов описи**

<span id="page-35-0"></span>Для просмотра списка документов описи в Системе пользователю необходимо выполнить следующие действия:

Перейти в режим просмотра карточки описи (см. п. [1.18.1.3\)](#page-32-0)

Перейти в раздел карточки описи «Документы»:

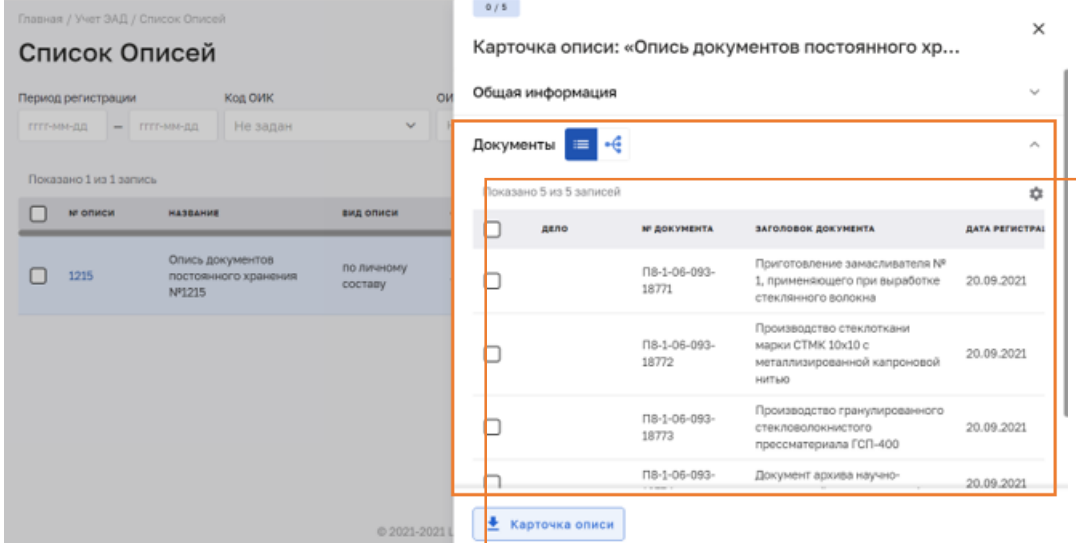

Пользователь имеет возможность настроить представление списка документов описи: Задать необходимый набор атрибутов документов описи (колонки) для отображения. Для этого необходимо нажать на иконку настройки состава полей

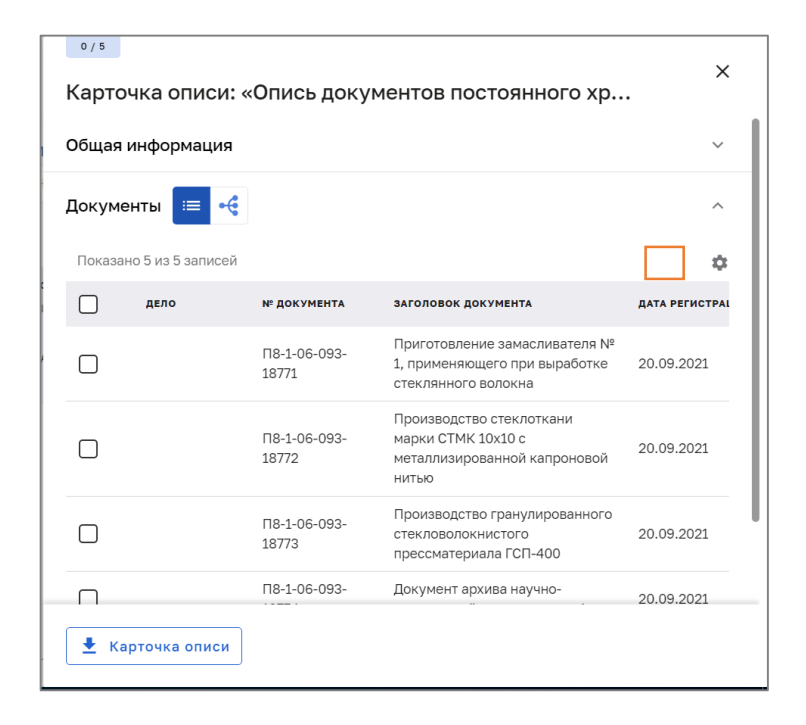

и выбрать необходимые поля отметив их галками или нажать кнопку «Вернуть исходный вид» для возвращению к первоначальным настройкам:

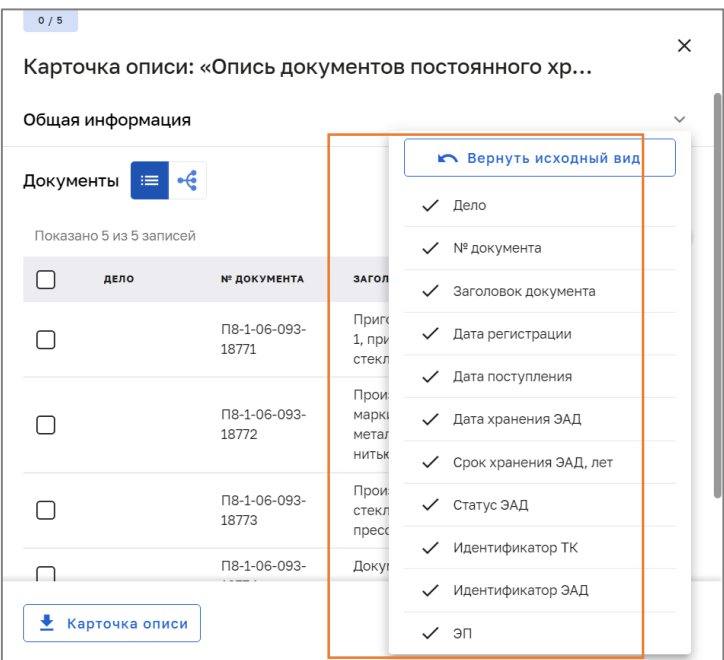

Задать необходимый порядок отображения столбцов списка описей. Для этого необходимо мышкой перетащить столбцы и выстроить их в нужном порядке:

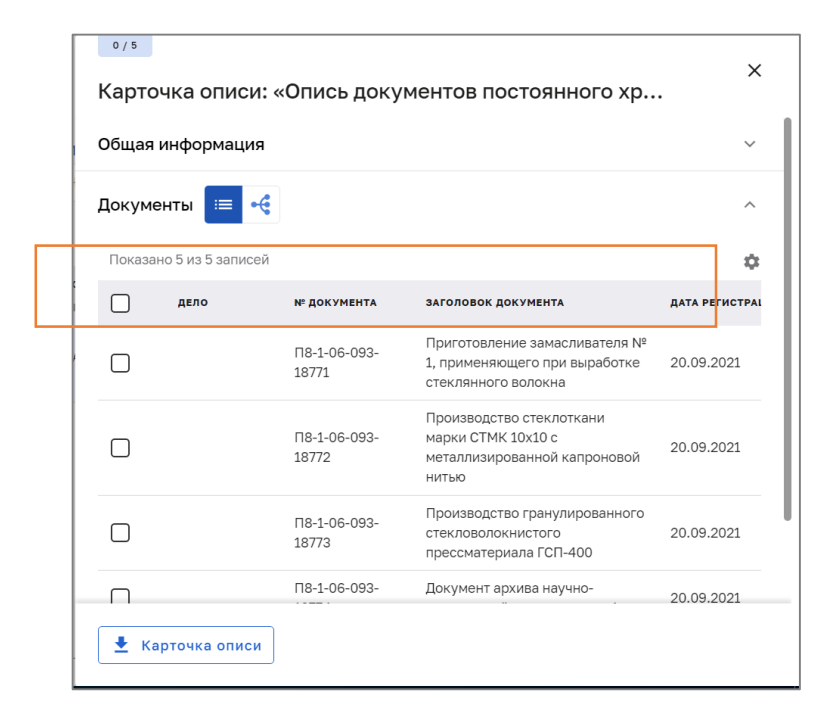

Настроенное представление сохраняется в Системе.

Пользователь имеет возможность настроить иерархическое представление списка документов описи, для этого необходимо нажать на кнопку:

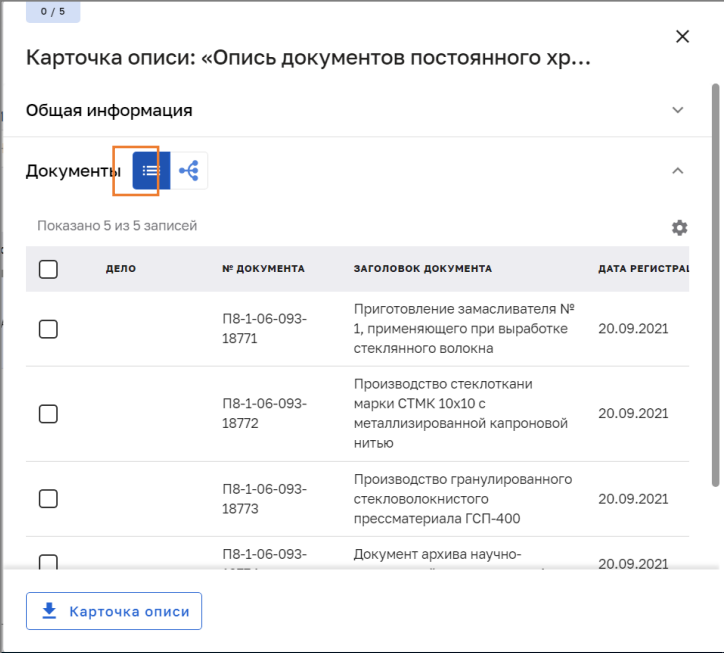

Система отобразит иерархическую структуру документов описи:

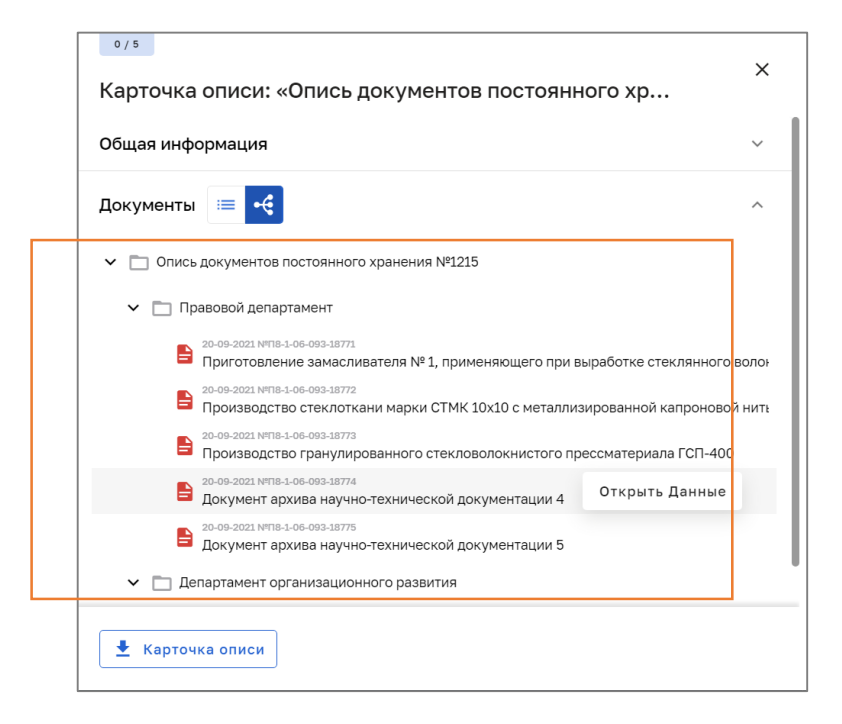

При наведении на строку документа появляется кнопка «Открыть данные»:

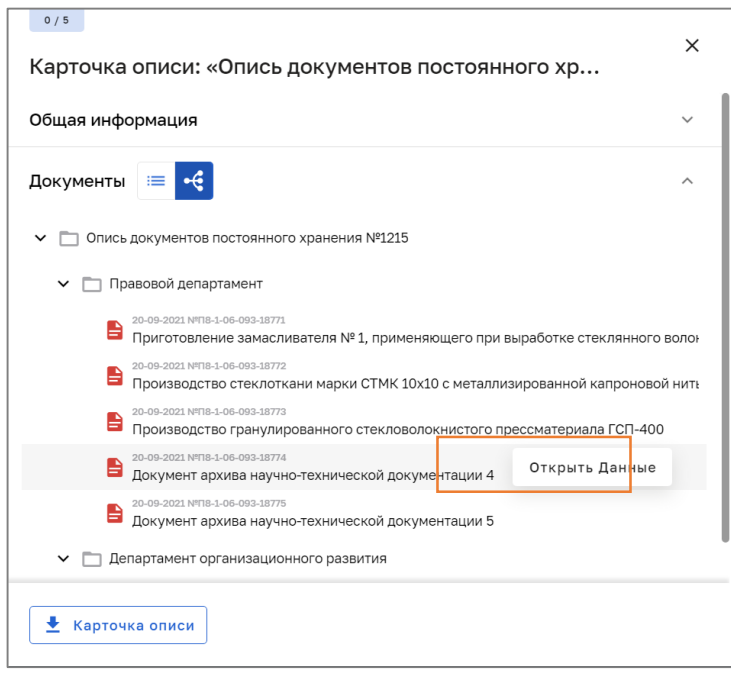

После нажатия на кнопку «Открыть данные» Система открывает табличное представление списка документов описи, документ, с которого был сделан переход, выделен серым:

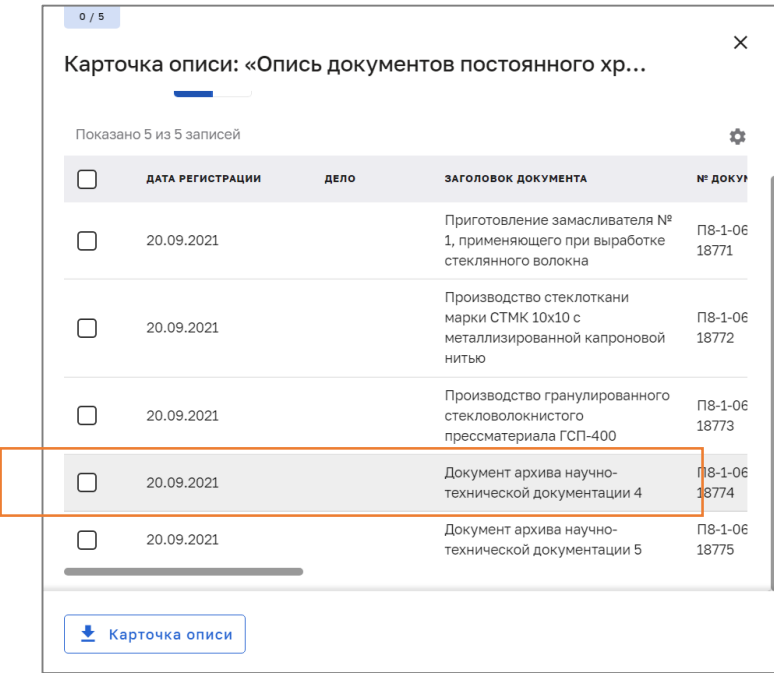

### <span id="page-39-1"></span><span id="page-39-0"></span>**7.2 Учет ЭАД**

#### **8.2.1. Просмотр списка ЭАД**

Просмотр списка ЭАД осуществляется аналогично просмотру списка описей

#### **8.2.2. Формирование печатной формы списка ЭАД**

<span id="page-39-2"></span>Формирование печатной формы списка ЭАД осуществляется аналогично формированию печатной формы списка описей.

### **8.2.3. Просмотр учетной карточки ЭАД**

<span id="page-39-3"></span>Для просмотра учетной карточки ЭАД в Системе пользователю необходимо выполнить следующие действия:

Перейти в раздел «Список ЭАД» (см. п. [1.18.2.1\)](#page-39-1);

Посредством фильтров или сортировки найти нужный ЭАД в списке, навести курсор на строку и нажать на кнопку «Открыть карточку»:

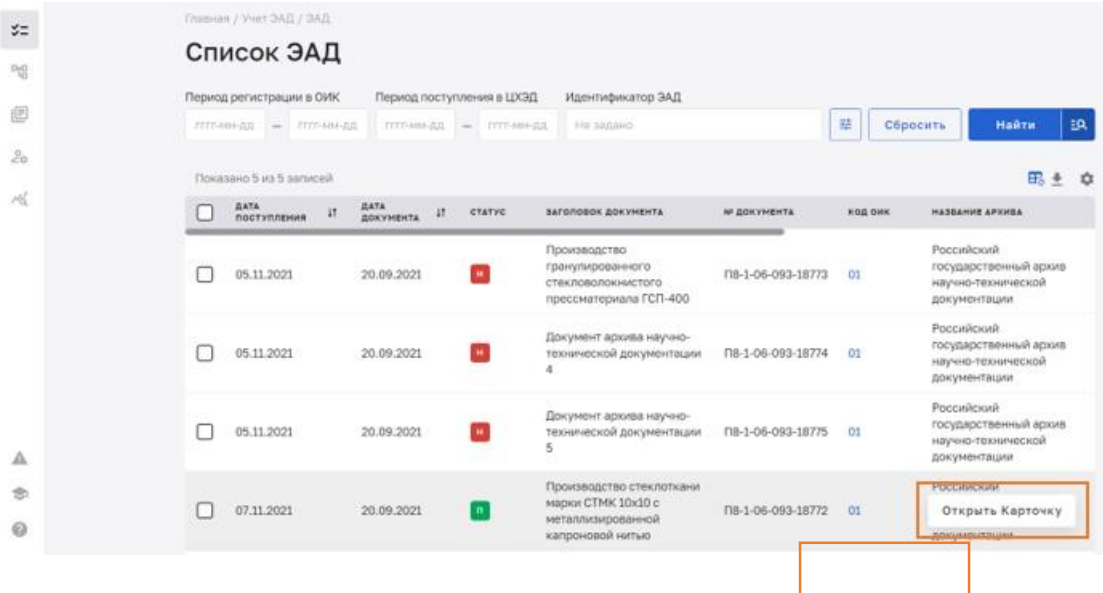

Система справа отобразит карточку ЭАД:

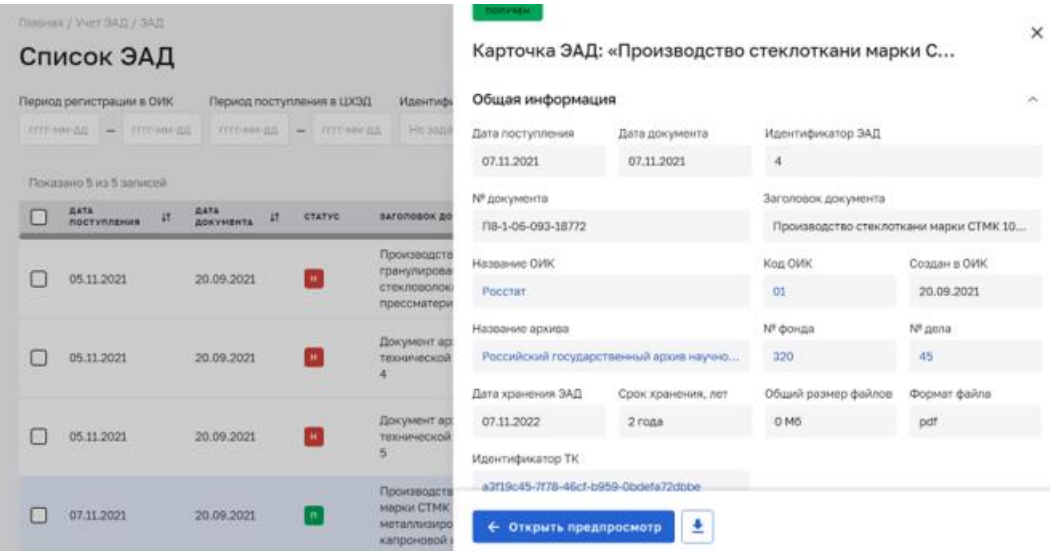

#### **8.2.4. Предпросмотр документа в карточке ЭАД**

<span id="page-40-0"></span>Для предпросмотра документа в учетной карточке ЭАД в Системе пользователю необходимо выполнить следующие действия:

Перейти в режим просмотра карточки ЭАД (см. п. [1.18.2.3\)](#page-39-3)

Нажать кнопку «Открыть предпросмотр»:

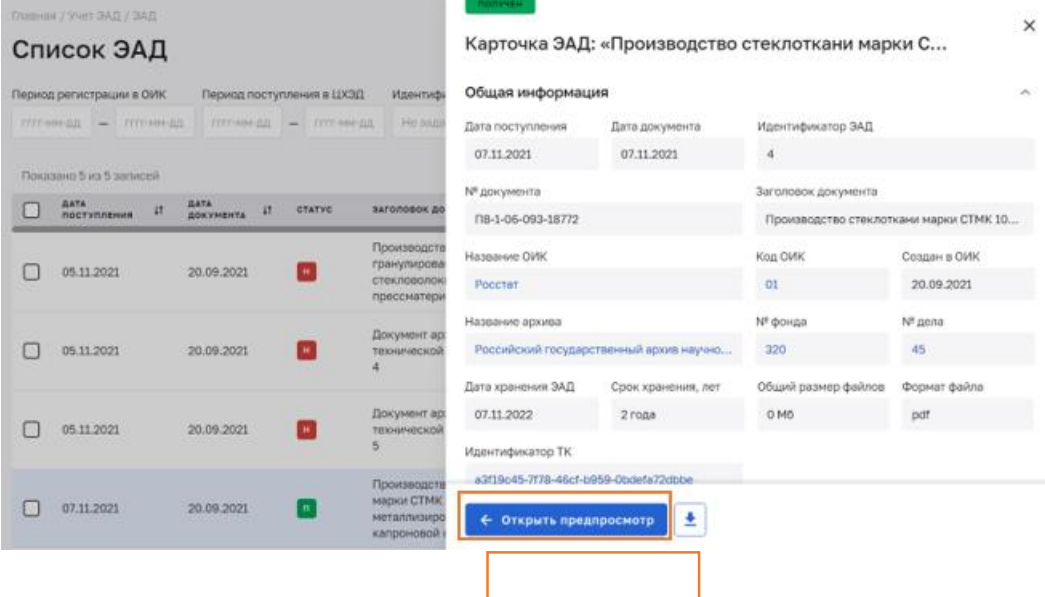

Система справа отобразит документ (если он в формате PDF)

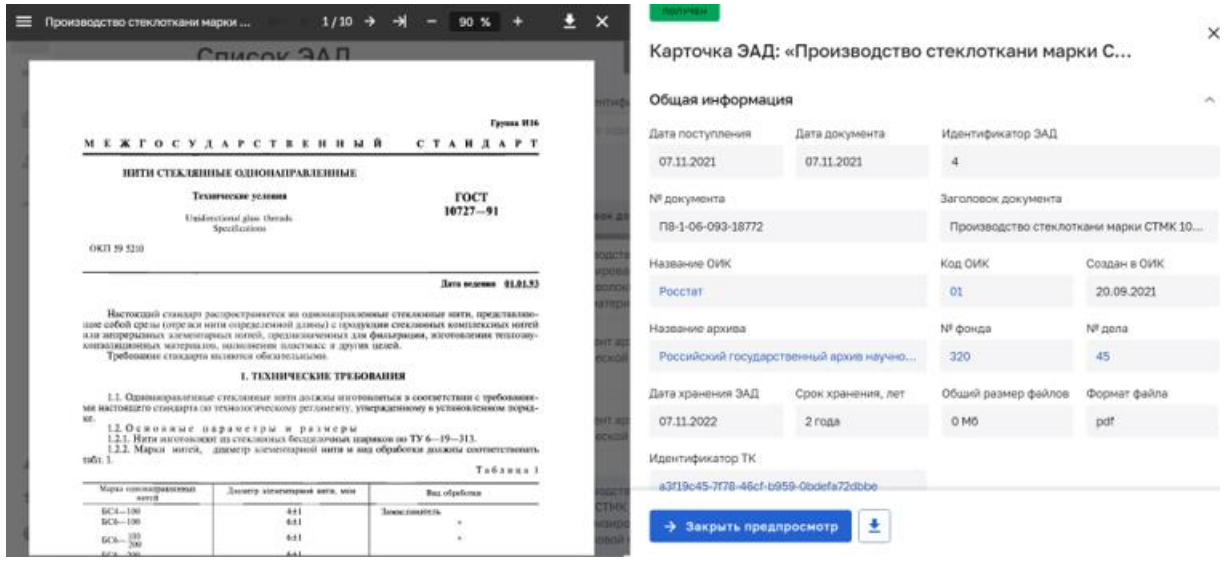

В режиме предпросмотра на верхней панели управления пользователю доступны следующие действия с изображением документа:

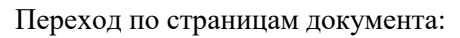

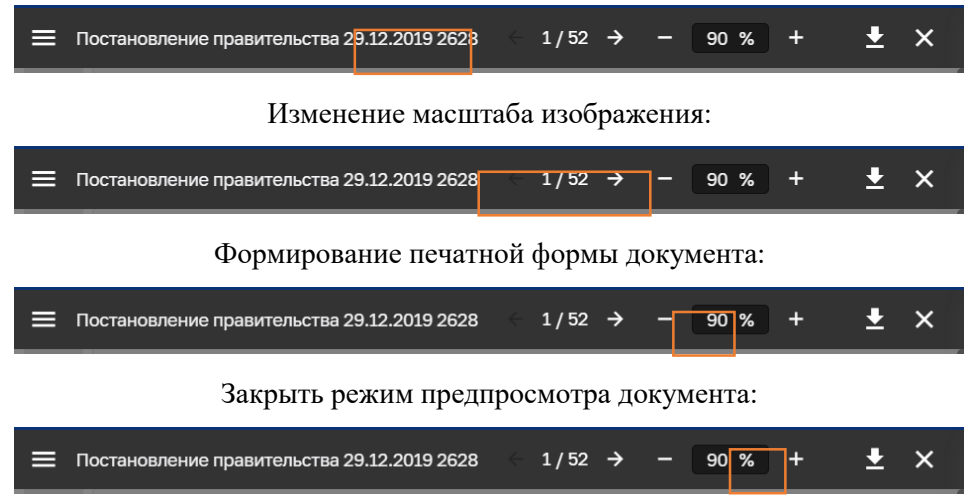

или выдаст сообщение о недоступности предпросмотра:

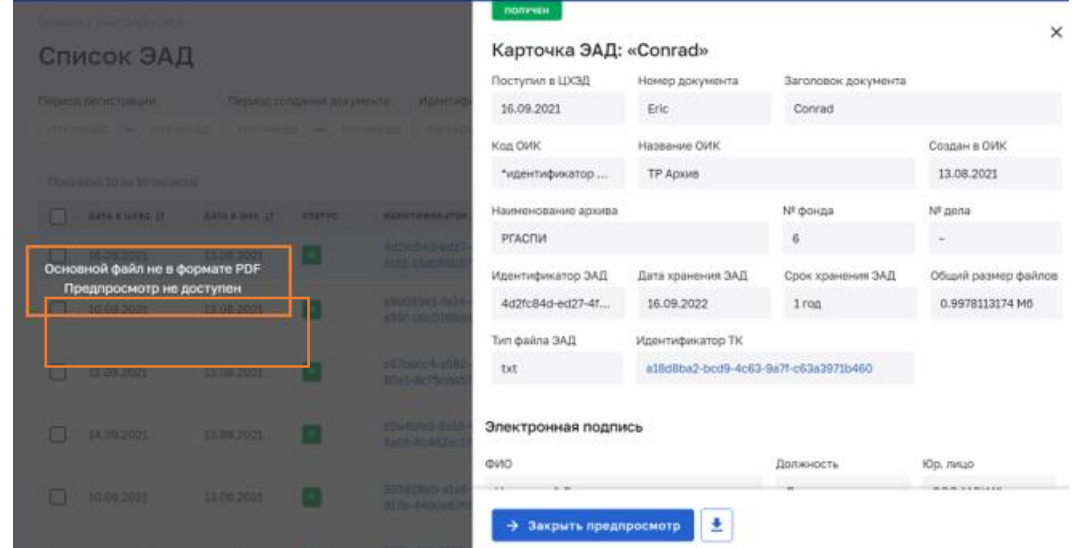

#### **8.2.5. Формирование печатной формы карточки ЭАД**

<span id="page-42-0"></span>Для формирования печатной формы учетной карточки ЭАД в Системе пользователю необходимо выполнить следующие действия:

Перейти в режим просмотра карточки ЭАД (см. п. [1.18.2.3\)](#page-39-3)

Нажать кнопку формирования печатной формы карточки ЭАД:

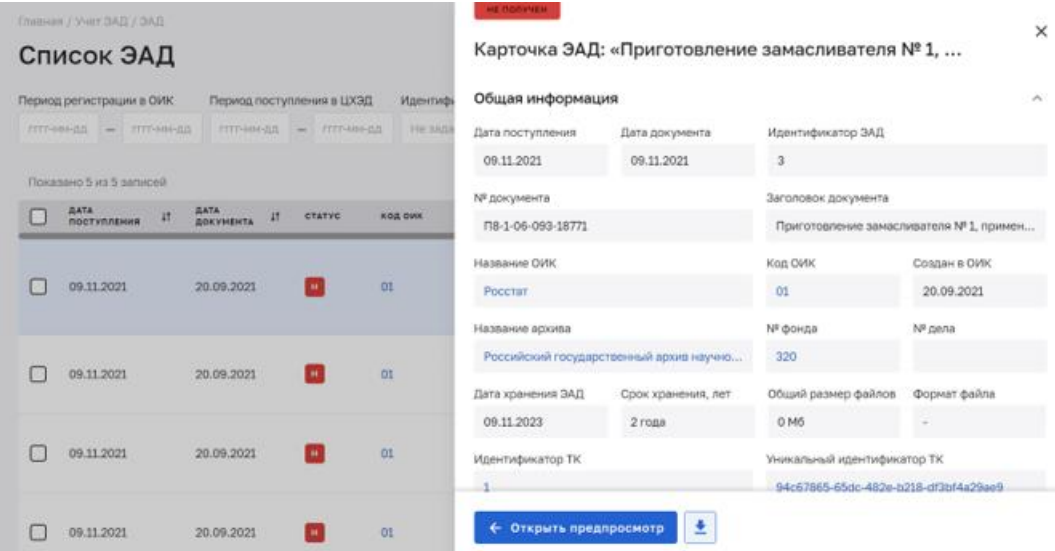

Система сформирует печатную форму карточки ЭАД.